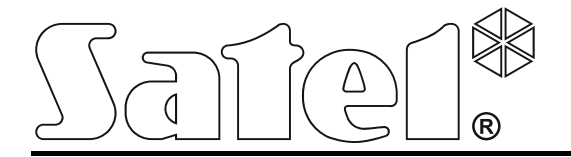

# **System kontroli dostępu**

# **ACCO NET**

**Instrukcja instalacji** 

acco\_net\_i\_pl 12/14

SATEL sp. z o.o. ul. Budowlanych 66 80-298 Gdańsk POLSKA tel. 58 320 94 00 serwis 58 320 94 30 dz. techn. 58 320 94 20; 604 166 075 info@satel.pl www.satel.pl

Firma SATEL stawia sobie za cel nieustanne podnoszenie jakości swoich produktów, co może skutkować zmianami w ich specyfikacji technicznej i oprogramowaniu. Aktualna informacja o wprowadzanych zmianach znajduje się na naszej stronie internetowej. Proszę nas odwiedzić: http://www.satel.pl

W instrukcji mogą wystąpić następujące symbole:

- $\|\boldsymbol{i}\|$  uwaga;
	- uwaga krytyczna.

## **1. Wprowadzenie**

Niniejsza instrukcja dotyczy instalacji oprogramowania potrzebnego do uruchomienia systemu kontroli dostępu ACCO NET. W tym celu musisz wykonać następujące czynności:

- 1. Zainstaluj system operacyjny Debian.
- 2. Pobierz i uruchom skrypt instalatora. Przy jego pomocy zainstalowane zostaną m.in. składniki systemu kontroli dostępu ACCO NET:
	- ACCO Server program umożliwiający wymianę danych pomiędzy centralą kontroli dostępu, bazą danych, a programem ACCO Soft oraz ACCO-WEB;
	- ACCO DB baza danych;
	- ACCO-WEB aplikacja do zarządzania i zdalnej obsługi systemu.
- 3. Uruchom przeglądarkę internetową. Wpisz adres: https://[adres komputera, na którym zainstalowany został ACCO Server] i zaloguj się do aplikacji ACCO-WEB jako Administrator.
- 4. Kliknij na polecenie "Programy" w menu po lewej stronie ekranu. Wyświetlone zostaną linki do plików instalacyjnych:
	- ACCO-NT Conf plik instalacyjny programu do konfiguracji ustawień sieciowych centrali kontroli dostępu (więcej informacji na temat programu i jego użytkowania znajdziesz w instrukcji instalacji centrali ACCO-NT);
	- ACCO Soft plik instalacyjny programu do konfiguracji systemu.
- 5. Kliknij na wybrany link, żeby zainstalować żądany program.

# **2. Architektura systemu**

System ACCO NET może zostać zainstalowany na jednym komputerze. Można również rozdzielić go na kilka stanowisk komputerowych i zastosować rozproszoną architekturę dla systemu. Aplikację ACCO Soft służącą do konfiguracji systemu można zainstalować na kilku komputerach. Do korzystania z aplikacji ACCO-WEB, programu służącego do zdalnego zarządzania systemem, wystarczy przeglądarka internetowa zainstalowana na komputerze, smartfonie lub tablecie. Przykładowy system ACCO NET został przedstawiony na rys. 1.

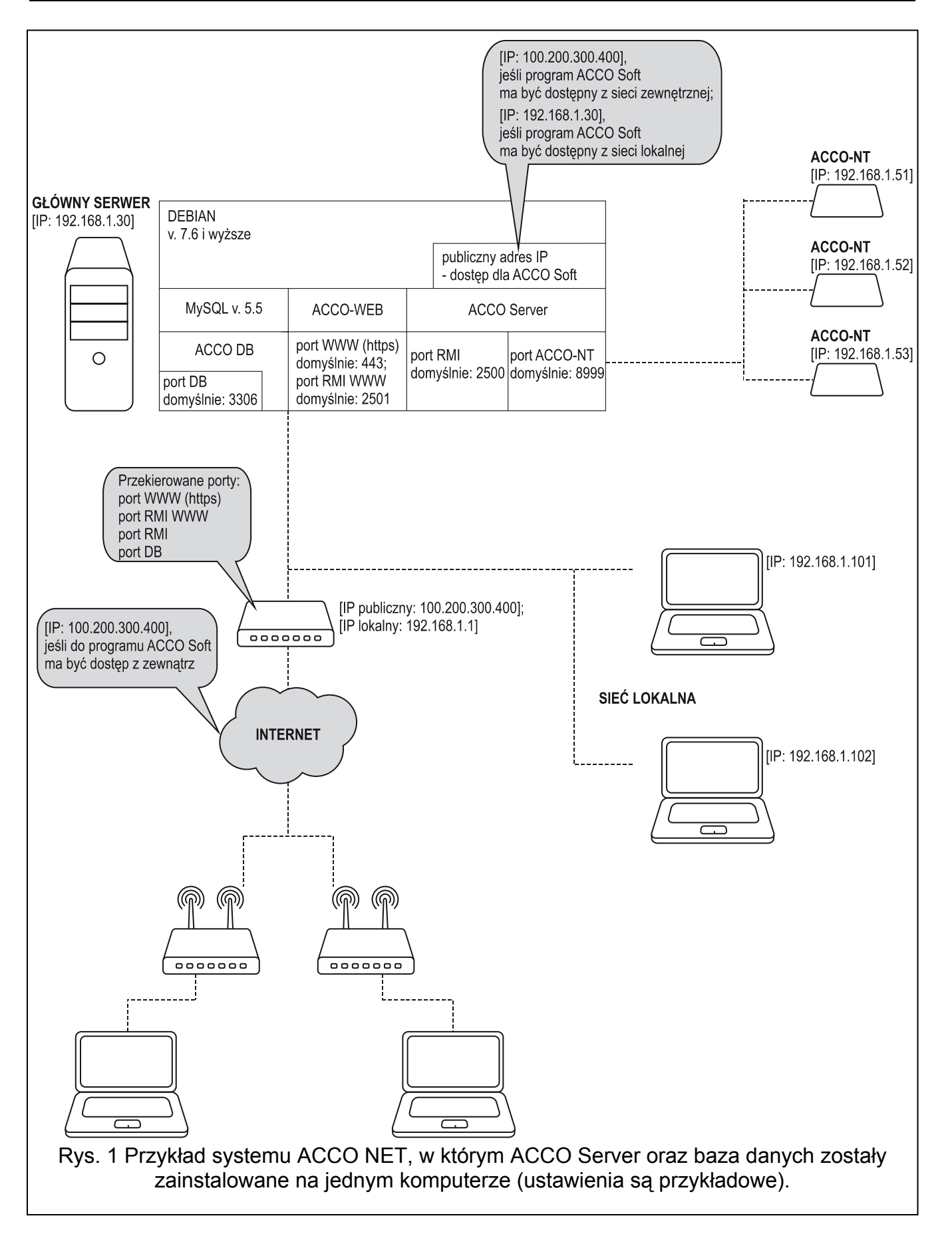

# **3. Wymagania dotyczące sieci**

- Protokół internetowy w wersji 4 (TCP/IPv4).
- Adres IP dla każdej podłączonej centrali ACCO-NT.
- Jeżeli do aplikacji ACCO-WEB ma być dostęp z innej podsieci, port WWW (https; domyślnie: 443), na którym będzie odbywać się komunikacja pomiędzy ACCO Server a aplikacją ACCO-WEB, powinien być przekierowany.
- Jeżeli do programu ACCO Soft ma być dostęp z innej podsieci, następujące porty powinny być przekierowane:
	- port RMI (domyślnie: 2500), na którym będzie odbywać się komunikacja pomiędzy ACCO Server a programem ACCO Soft,
	- port DB (domyślnie: 3306), na którym będzie odbywać się komunikacja pomiędzy ACCO Server a bazą danych.

## **4. Minimalne wymagania sprzętowe dla komputera, na którym zostanie zainstalowany system ACCO NET**

- 4 GB wolnego miejsca na dysku.
- 2 GB pamięci RAM.
- Karta sieciowa o standardzie Fast Ethernet.
- System operacyjny Debian.

## **5. Pobieranie plików**

Na stronie https://www.debian.org/CD/netinst/ spośród obrazów płyty CD "netinst" (150-280 MB, w zależności od architektury) wybierz obraz i386 i zapisz na dysku. Po pobraniu obrazu ISO nagraj go na płytę CD. Nagrany obraz umożliwi instalację systemu Debian na przeznaczonym do tego komputerze.

## **6. Instalacja systemu operacyjnego Debian**

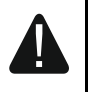

**Zaleca się instalację systemu operacyjnego Debian na komputerze, na którym wcześniej nie był instalowany żaden system operacyjny.** 

1. Włóż do napędu komputera nagraną płytę CD. Wyświetlony zostanie ekran powitalny instalatora systemu Debian.

## 2. Wybierz polecenie "Install" i naciśnij ENTER.

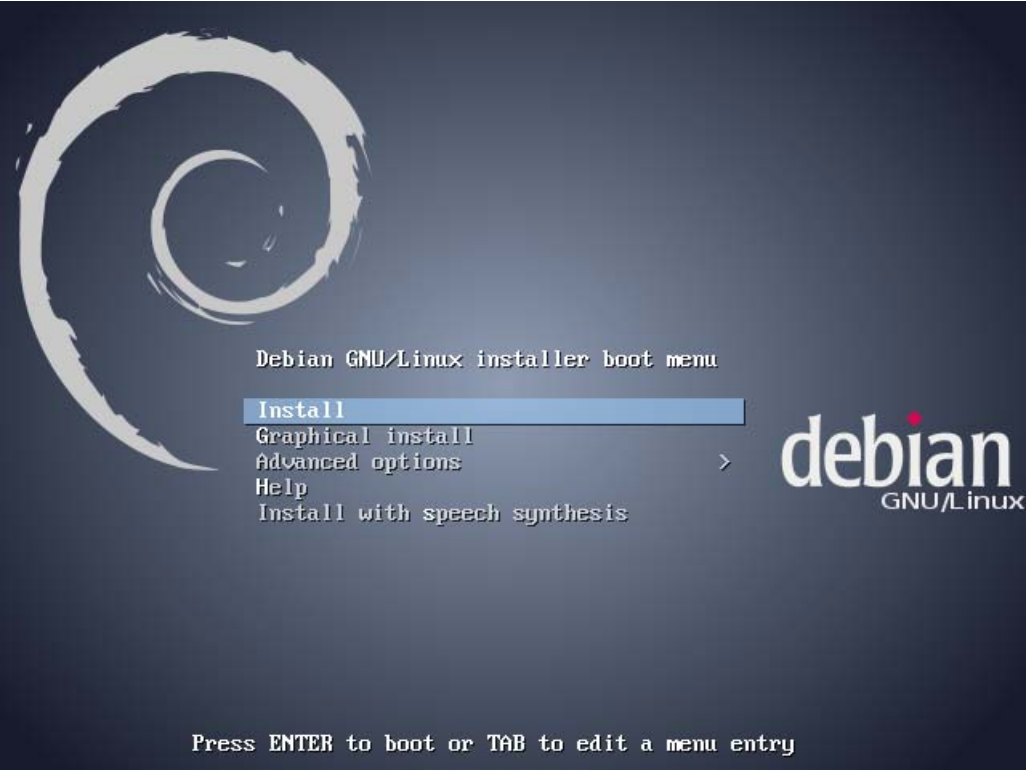

3. Wybierz język, w którym będzie przeprowadzana instalacja i naciśnij ENTER.

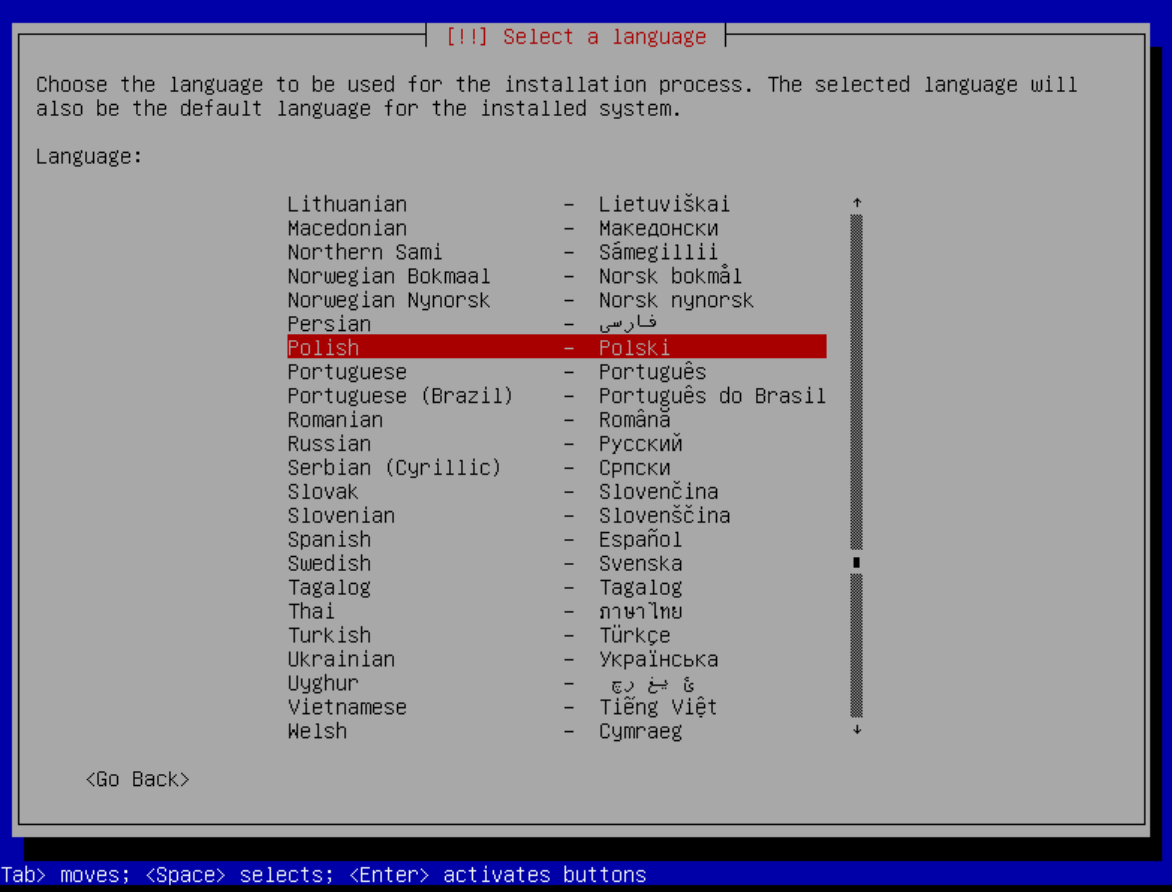

## 4. Wybierz lokalizację i naciśnij ENTER.

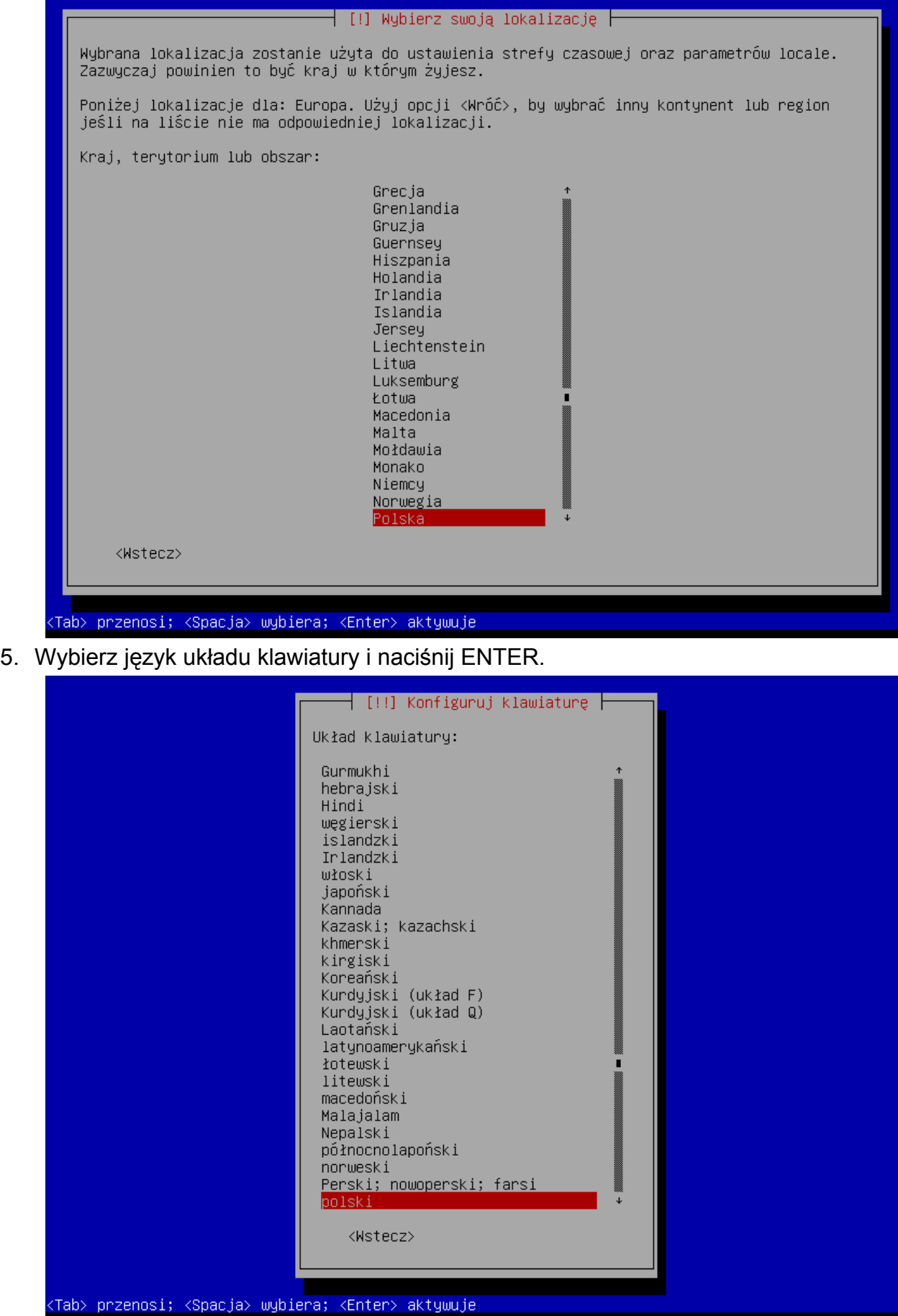

- 6. Po kolei będą wyświetlać się okna informujące o postępie instalacji.
- 7. Skonfiguruj sieć wpisując nazwę hosta i naciśnij ENTER.

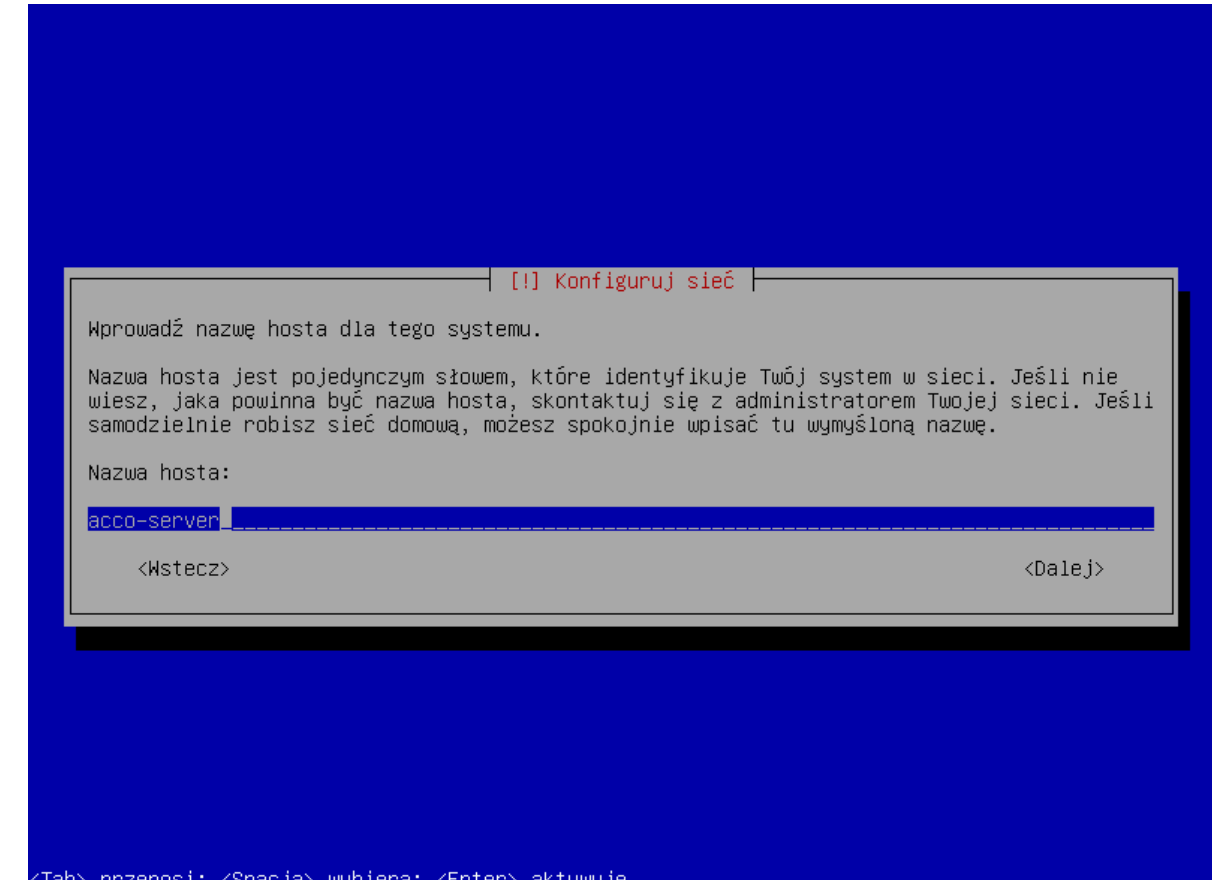

8. Wpisz nazwę domeny i naciśnij ENTER.

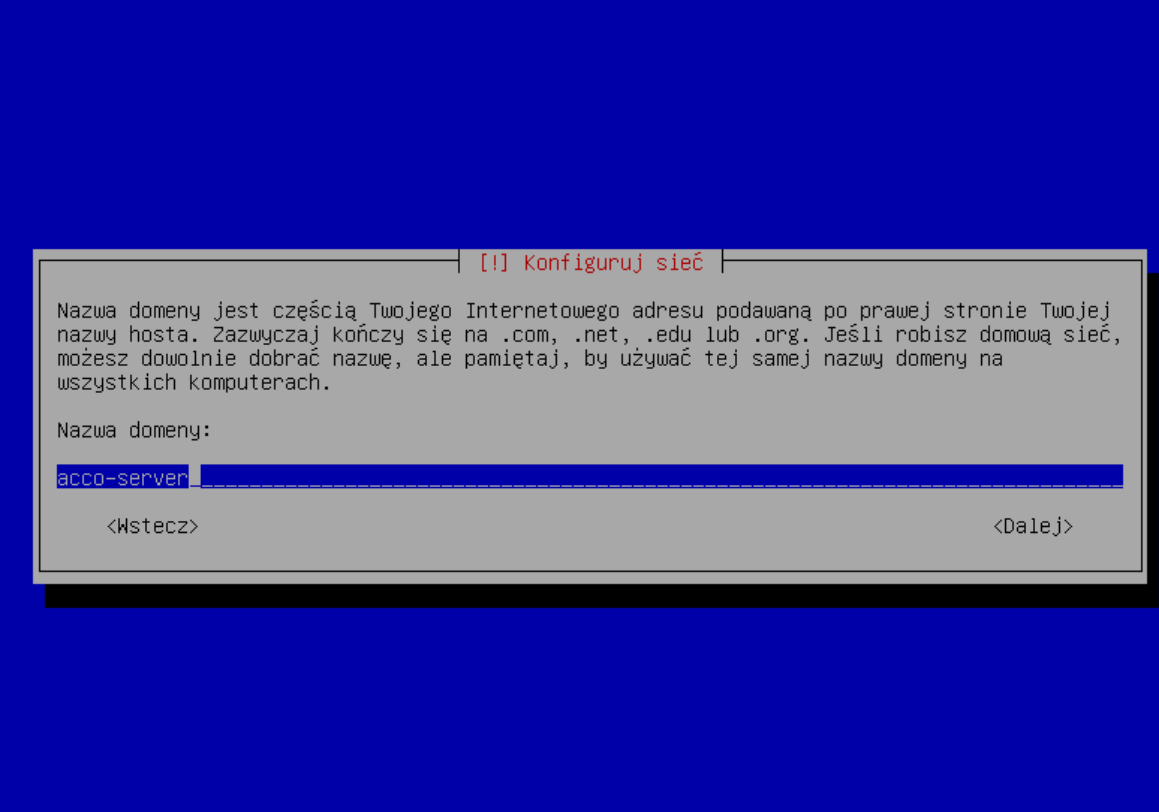

<Tab> przenosi; <Spacja> wybiera; <Enter> aktywuje

9. Zdefiniuj dla administratora (login: root) hasło dostępu do systemu i naciśnij ENTER.

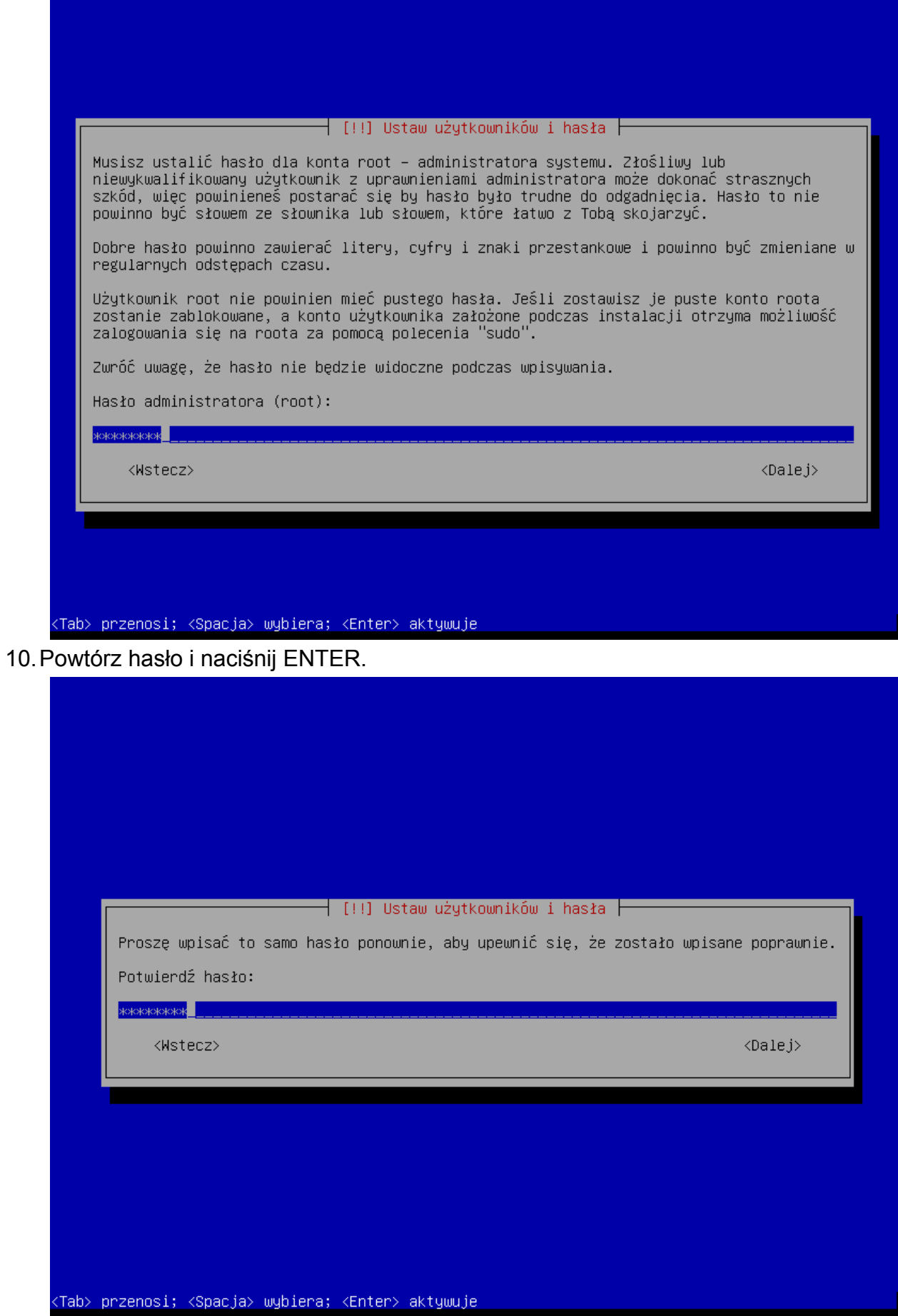

# 11. Nadaj nazwę użytkownikowi (Twoje dodatkowe konto) i naciśnij ENTER.

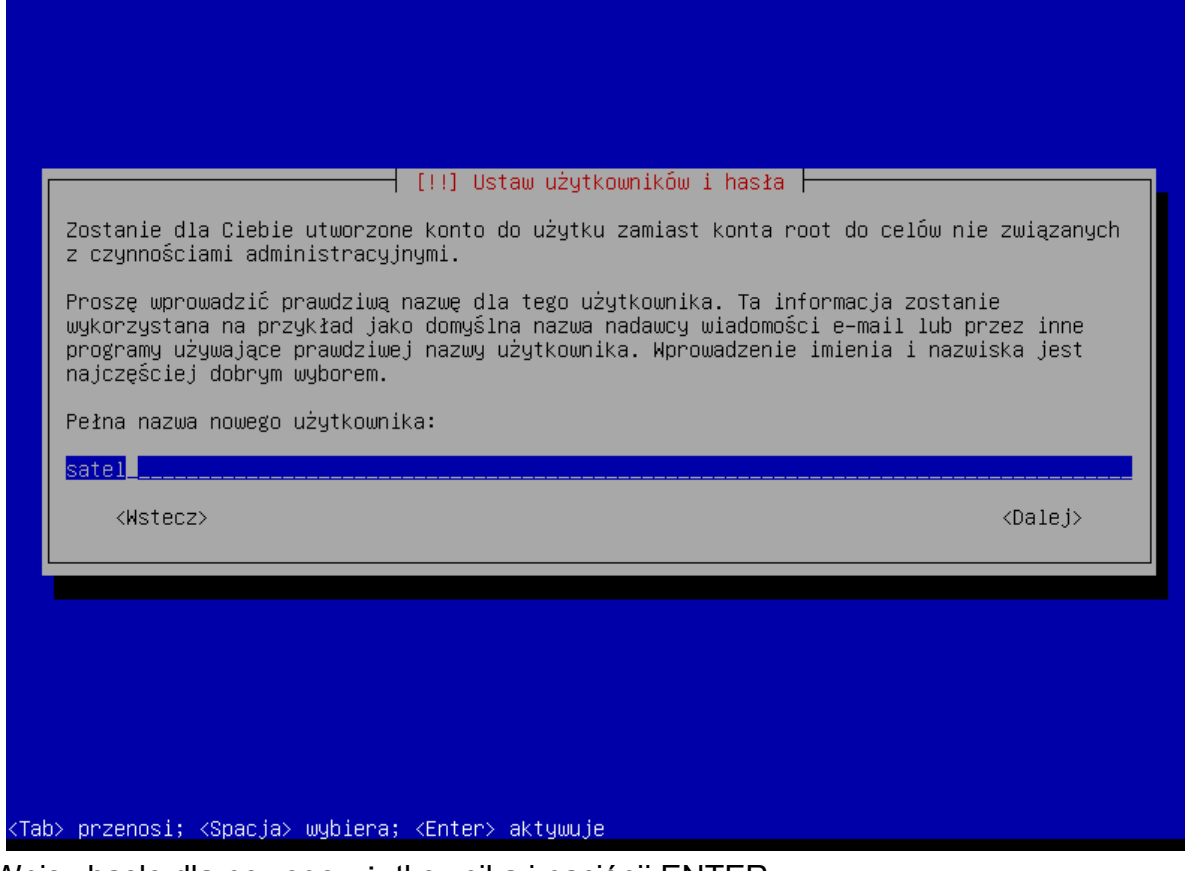

12. Wpisz hasło dla nowego użytkownika i naciśnij ENTER.

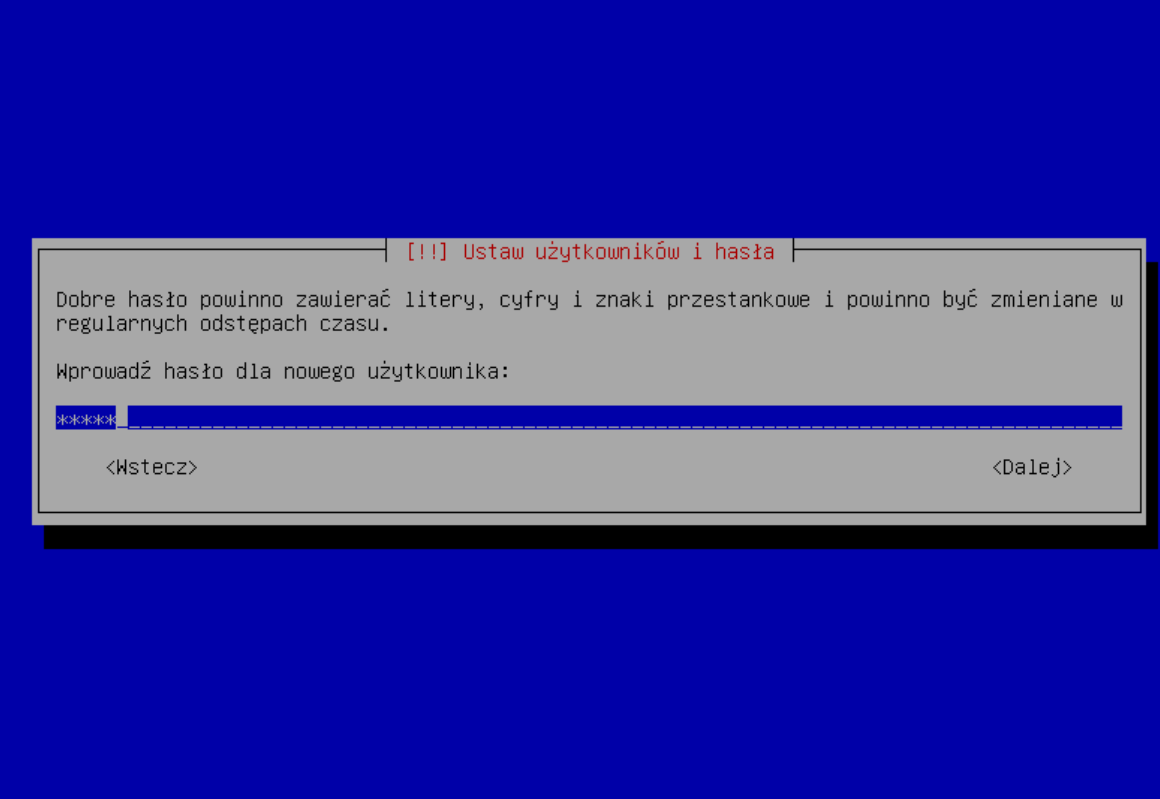

<Tab> przenosi; <Spacja> wybiera; <Enter> aktywuje

13. Wprowadź ponownie hasło i naciśnij ENTER.

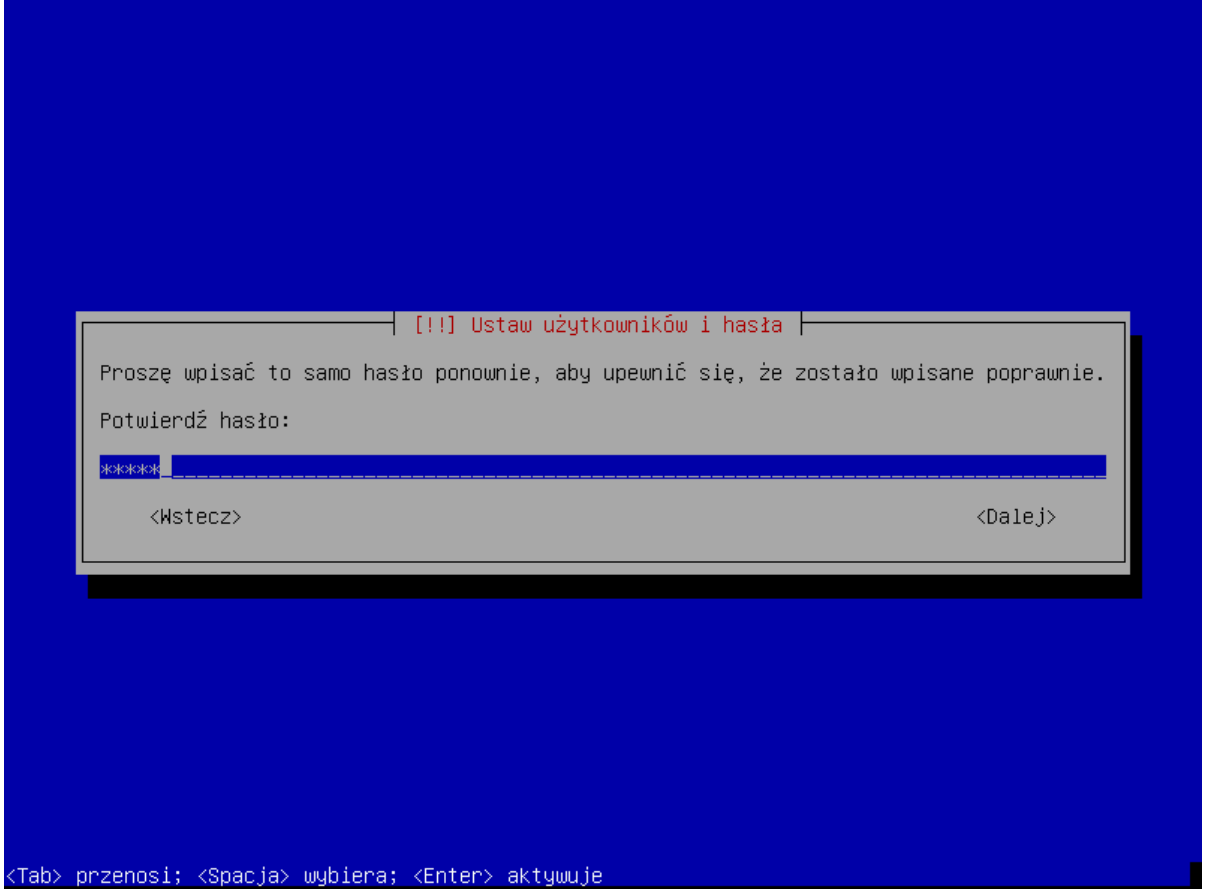

14. Na etapie partycjonowania dysku wybierz opcję "Przewodnik – cały dysk" i naciśnij ENTER.

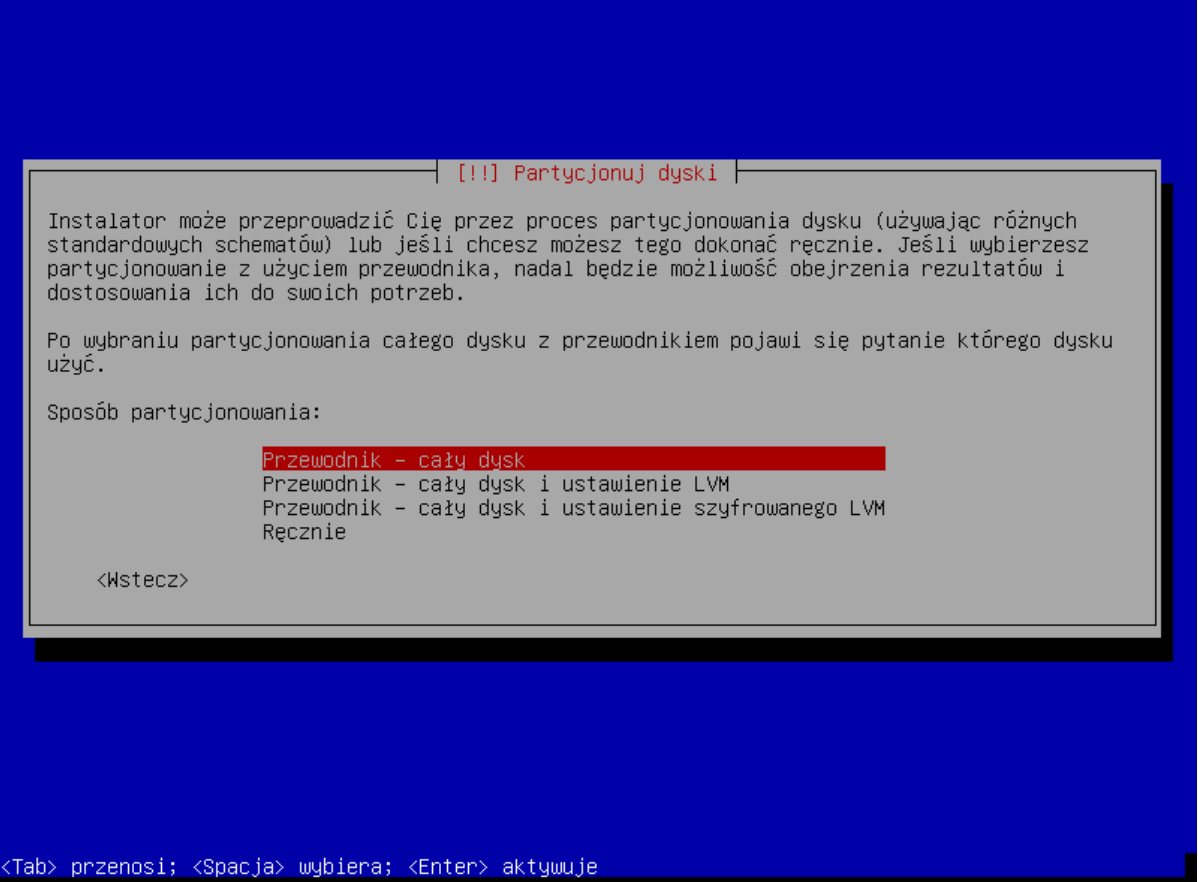

15. Gdy wyświetli się polecenie wybrania dysku do partycjonowania, naciśnij ENTER.

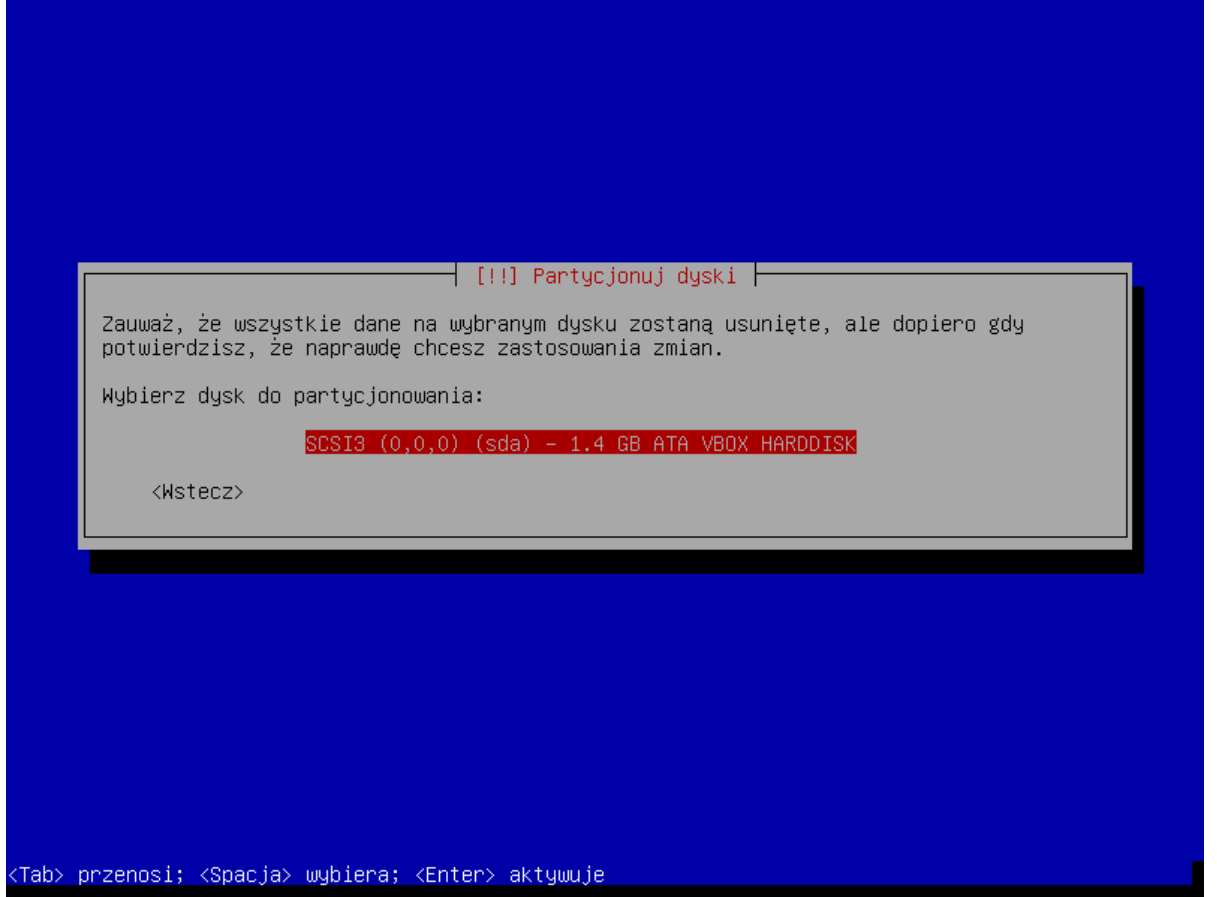

16. Wybierz metodę partycjonowania "Wszystko na jednej partycji (zalecane dla nowych użytkowników)" i naciśnij ENTER.

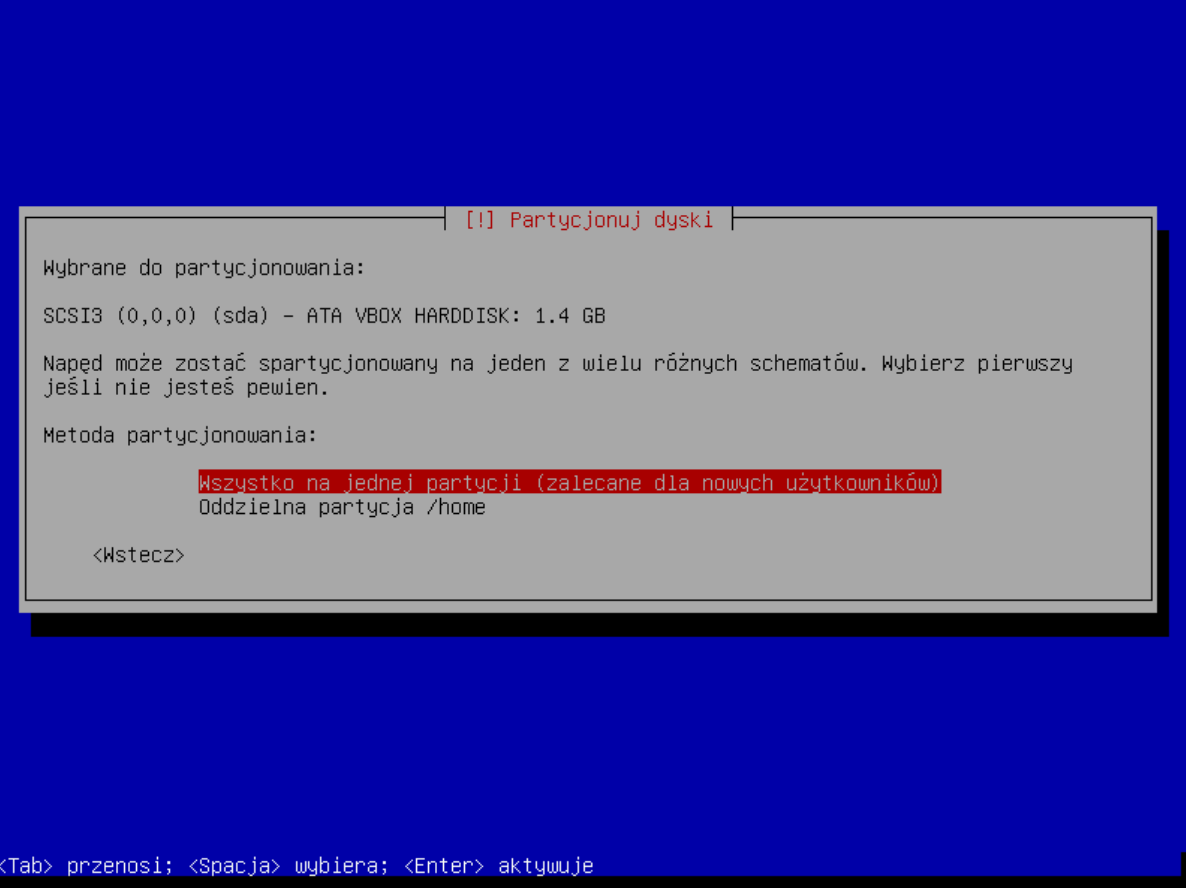

## 17. Wybierz opcję "Zakończ partycjonowanie i zapisz zmiany na dysku" i naciśnij ENTER.

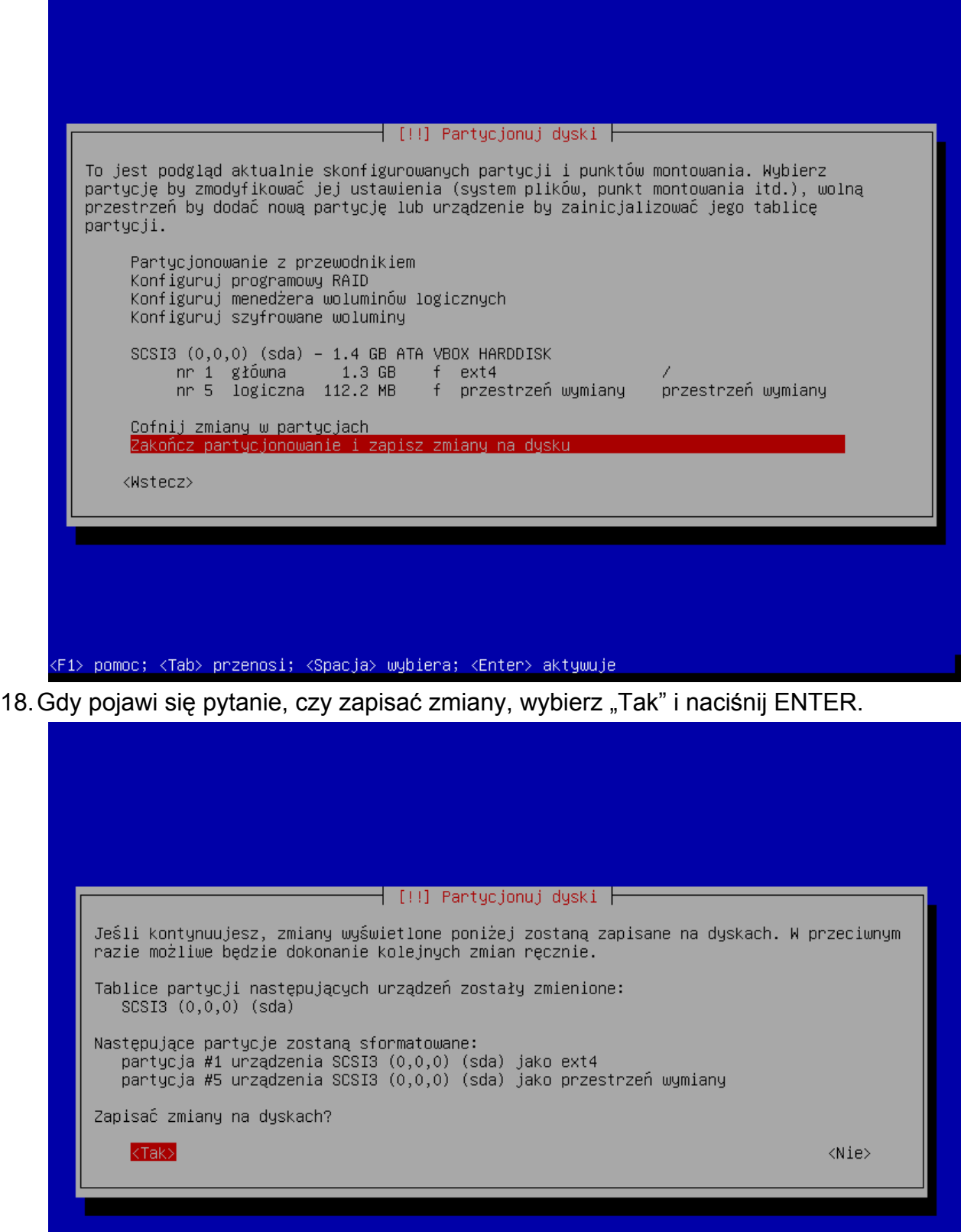

<Tab> przenosi; <Spacja> wybiera; <Enter> aktywuje

## 19. Wybierz kraj dla serwera pośredniczącego http i naciśnij ENTER.

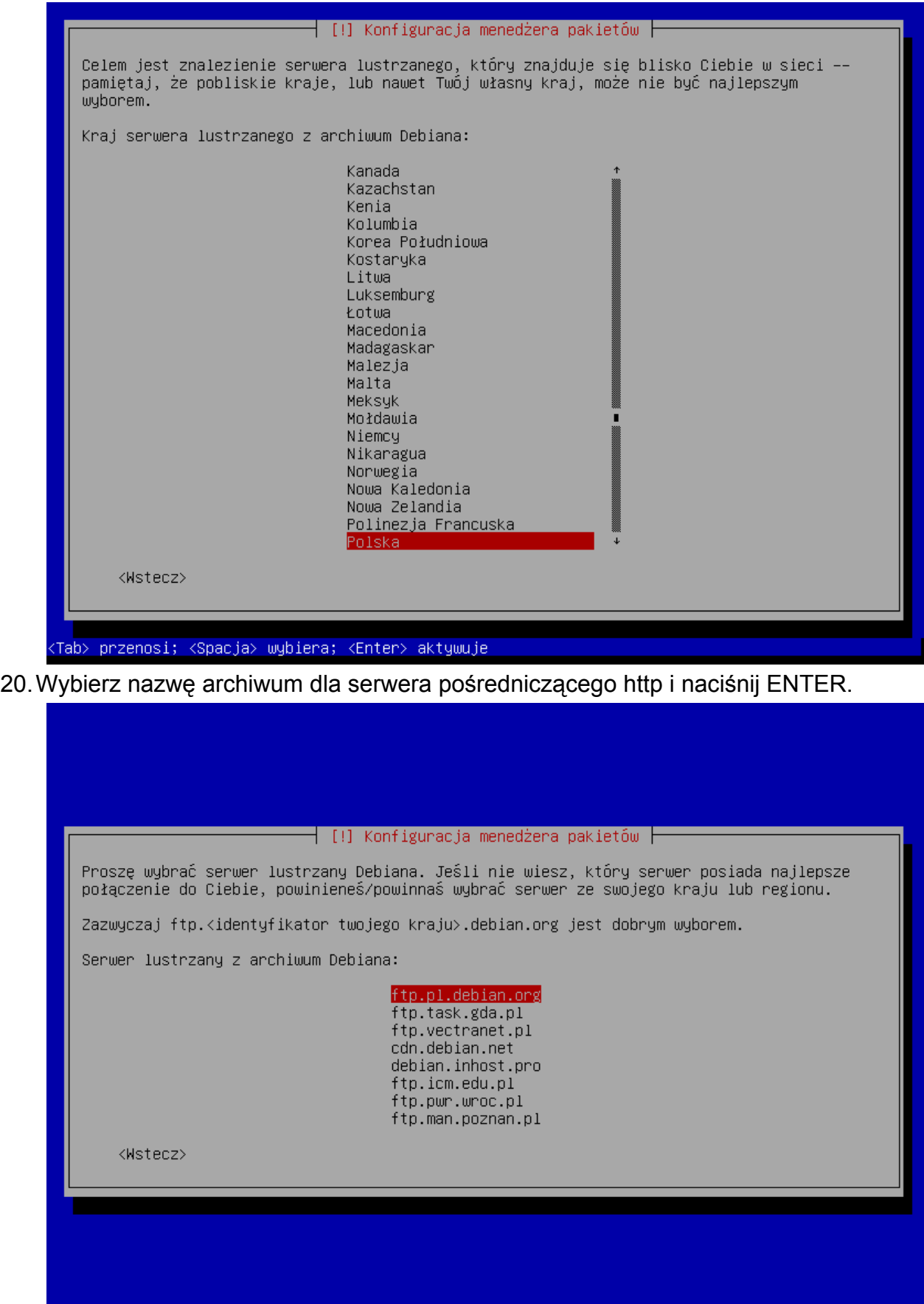

<Tab> przenosi; <Spacja> wybiera; <Enter> aktywuje

21. Nie wpisuj żadnych danych dotyczących serwera pośredniczącego http, tylko wybierz "Dalej" i naciśnij ENTER.

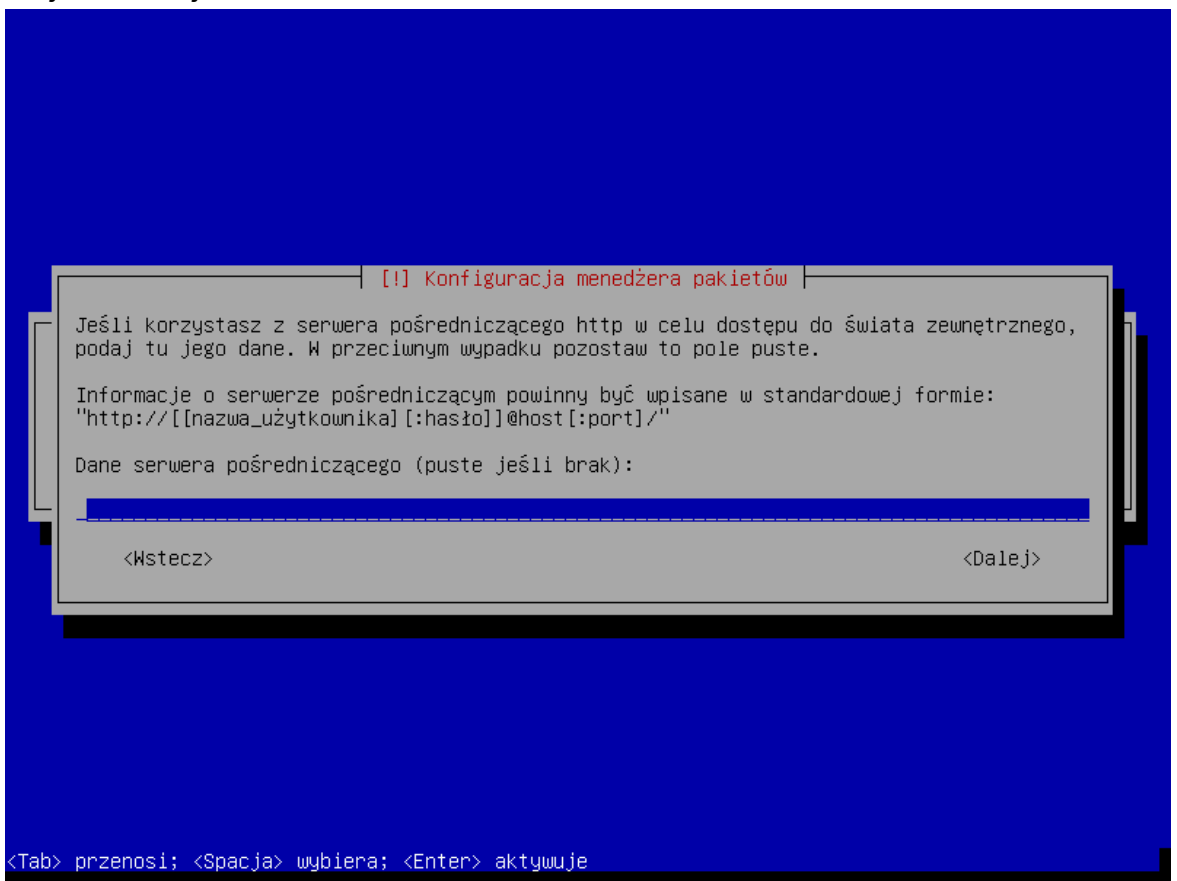

- 22. Wyświetlą się kolejne okna informujące o postępie instalacji.
- 23. Gdy wyświetli się okno "Konfiguracja pakietu popularity-contest", wybierz jedną z dostępnych możliwości i naciśnij ENTER.

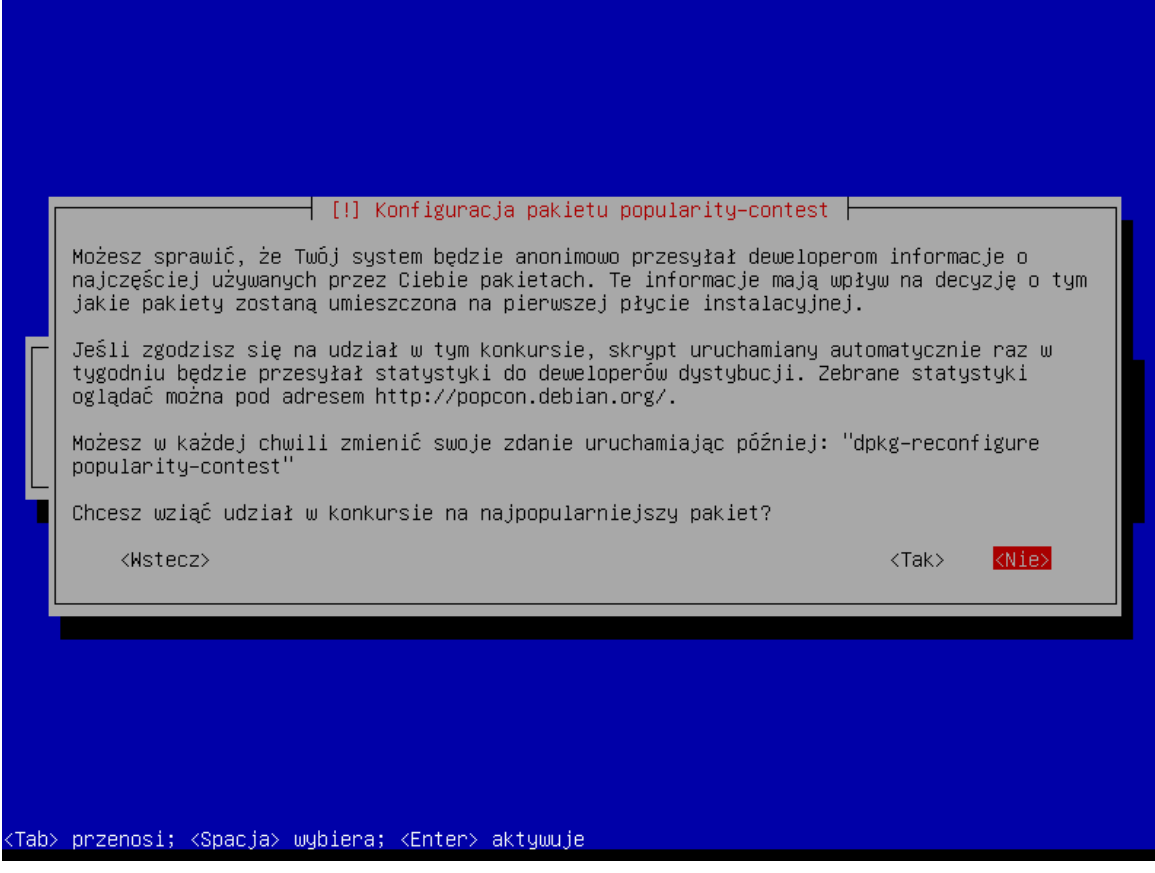

24. Naciskając klawisz spacji, zaznacz oprogramowanie, które ma zostać zainstalowane: "Serwer SSH" i "Podstawowe narzędzia systemowe" (pozostałe pola mają być niezaznaczone). Następnie naciśnij ENTER.

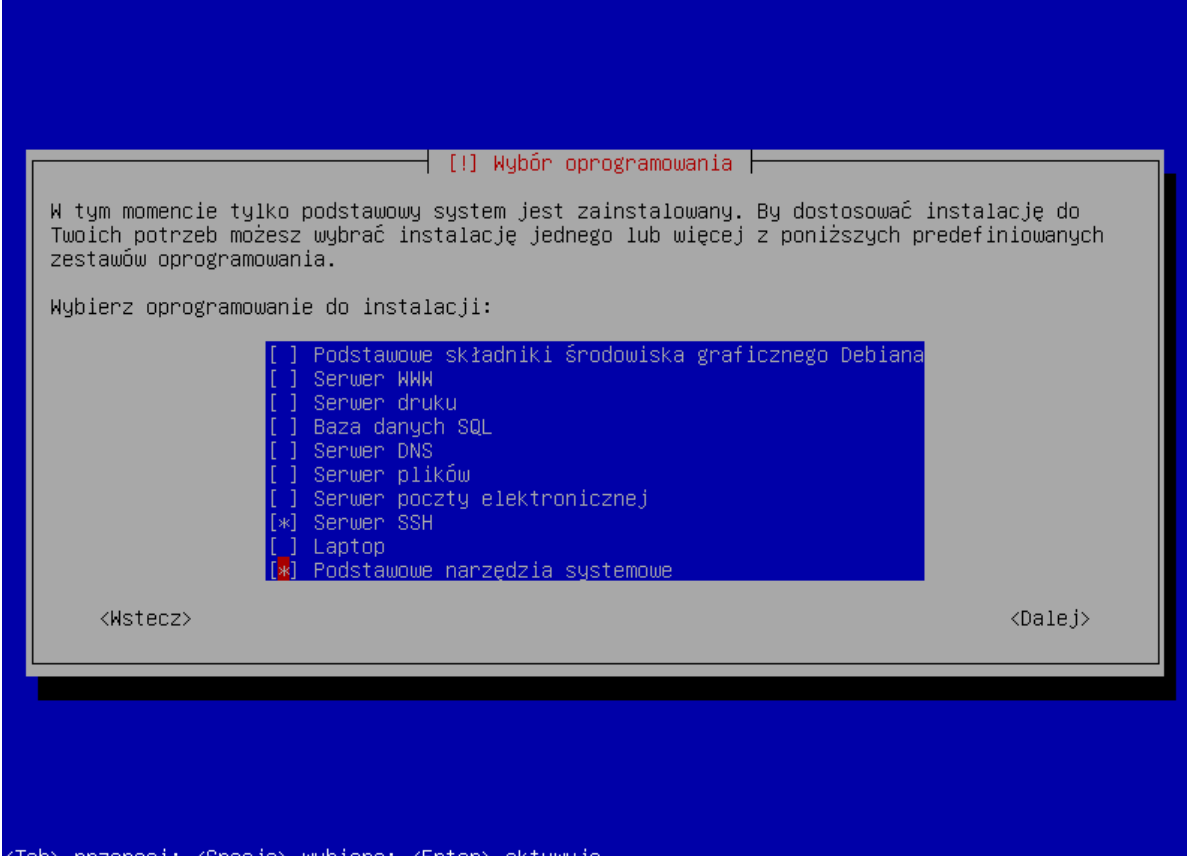

25. Po kolei będą wyświetlać się okna informujące o postępie instalacji.

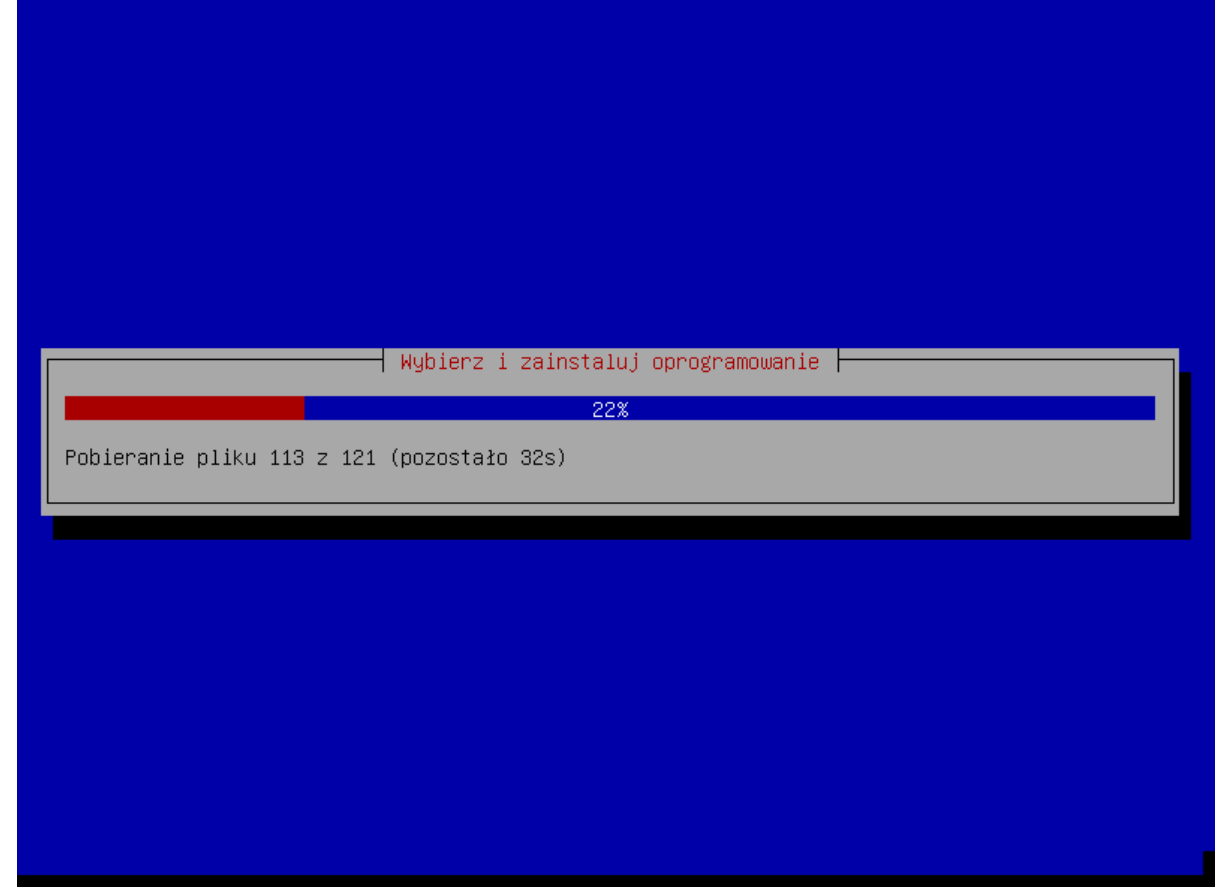

26. Gdy wyświetli się pytanie, czy zainstalować program rozruchowy GRUB, naciśnij ENTER.

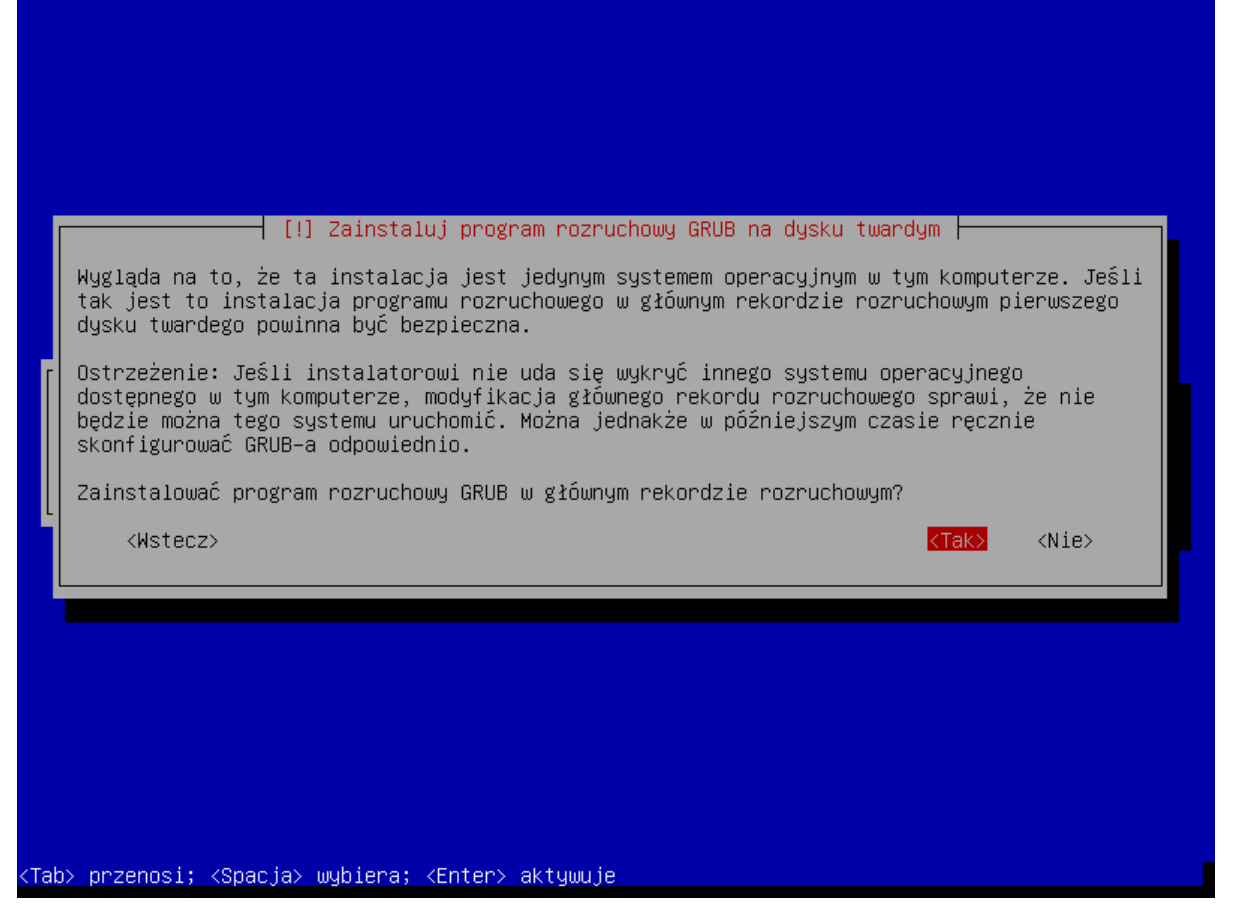

27. Gdy wyświetli się informacja o zakończeniu instalacji, naciśnij ENTER. System zrestartuje się.

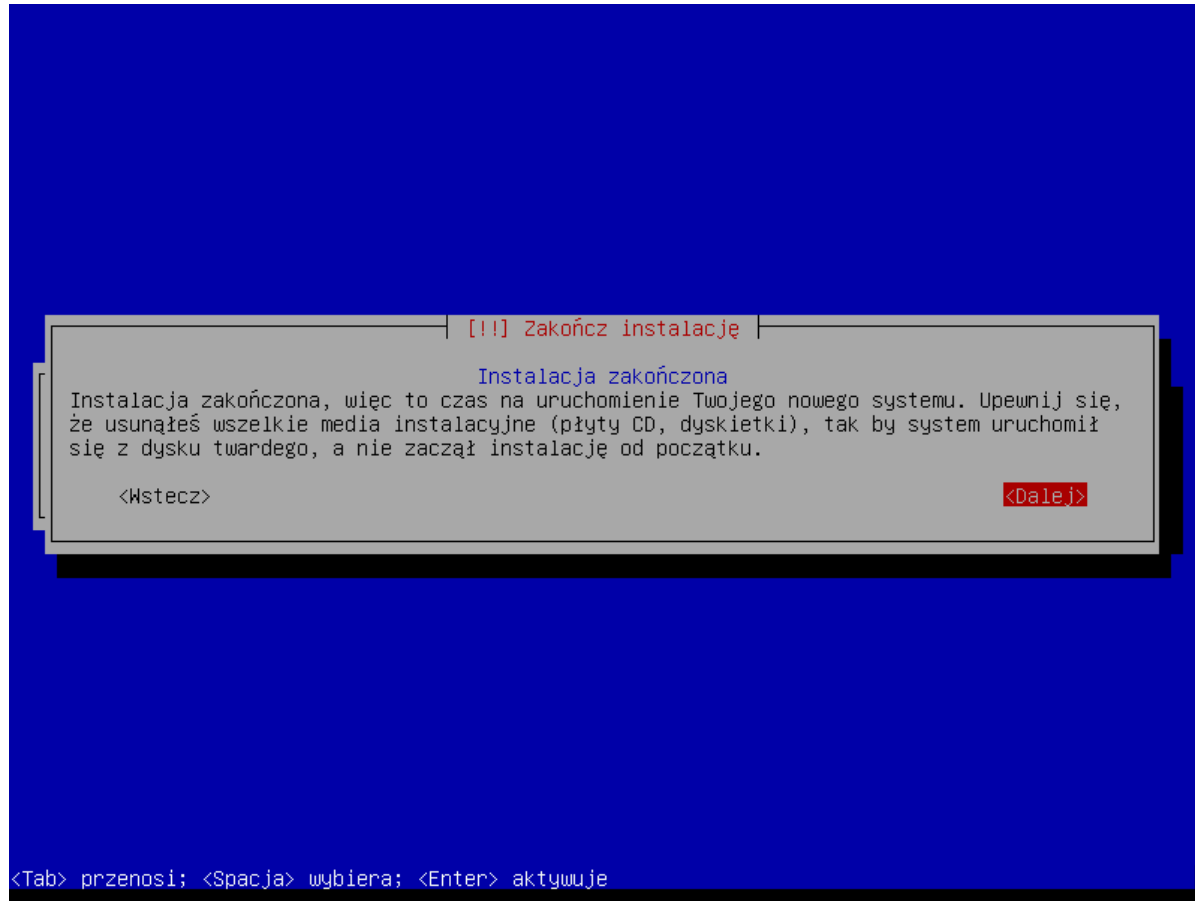

# **7. Instalacja systemu ACCO NET**

Po zrestartowaniu systemu, wyświetlone zostanie okno konsoli. Możesz rozpocząć instalację systemu ACCO NET.

1. Wprowadź login administratora (root) i naciśnij ENTER.

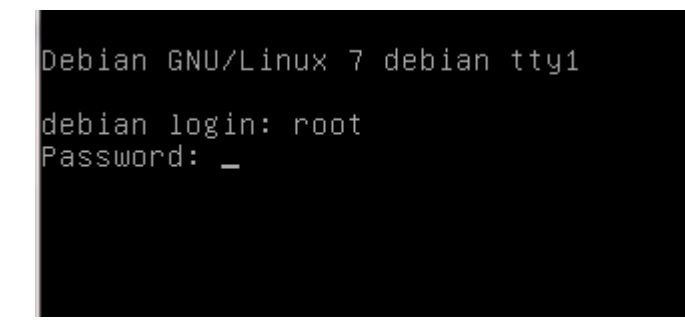

2. Podaj hasło administratora i naciśnij ENTER.

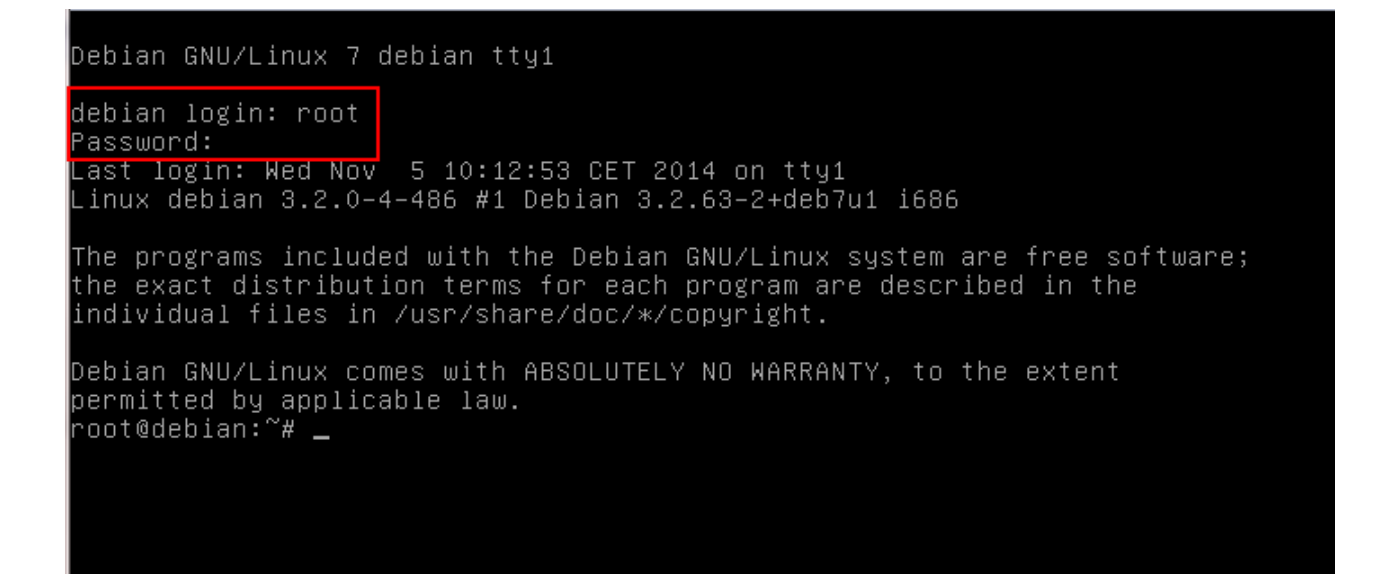

## 3. Pobierz pakiet instalacyjny systemu ACCO NET wpisując komendę:

#### wget http://updates.satel.pl/acco/install-debian.sh

i naciśnij ENTER.

```
debian login: root
 assword:
Last login: Wed Nov  5 10:12:53 CET 2014 on tty1<br>Linux debian 3.2.0–4–486 #1 Debian 3.2.63–2+deb7u1 i686
The programs included with the Debian GNU/Linux system are free software;
the exact distribution terms for each program are described in the
individual files in /usr/share/doc/*/copyright.
Debian GNU/Linux comes with ABSOLUTELY NO WARRANTY, to the extent
bermitted by annlicable law.
root@debian:~# wget http://updates.satel.pl/acco/install-debian.sh <mark>|</mark>
––2014–11–05 10:23:46––  http://updates.satel.pl/acco/install–debian.sh<br>Translacja updates.satel.pl (updates.satel.pl)... 188.252.21.2<br>Łączenie się z updates.satel.pl (updates.satel.pl)|188.252.21.2|:80... połączono
.<br>Żądanie HTTP wysłano, oczekiwanie na odpowiedź... 200 OK<br>Długość: 22873 (22K) [application/x−sh]<br>Zapis do: `install–debian.sh'
--,-K/Sw = 0,001s2014-11-05 10:23:46 (34,9 MB/s) - zapisano `install-debian.sh' [22873/22873]
root@debian:~#
```
#### 4. Nadaj prawa uruchomienia dla pakietu instalacyjnego wpisując komendę:

chmod 755 install-debian.sh

#### i naciśnij ENTER.

assword: ast login: Wed Nov 5 10:12:53 CET 2014 on tty1 inux debian 3.2.0–4–486 #1 Debian 3.2.63–2+deb7u1 i686. The programs included with the Debian GNU/Linux system are free software; the exact distribution terms for each program are described in the individual files in /usr/share/doc/\*/copyright. Debian GNU/Linux comes with ABSOLUTELY NO WARRANTY, to the extent permitted by applicable law.<br>root@debian:~# wget http://updates.satel.pl/acco/install–debian.sh<br>--2014–11–05 10:23:46–– http://updates.satel.pl/acco/install–debian.sh<br>Translacja updates.satel.pl (updates.satel.pl)... 188.2 Żądanie HTTP wysłano, oczekiwanie na odpowiedź... 200 OK Długość: 22873 (22K) [application/x–sh] Zapis do: `install-debian.sh  $--,-K/S$  $\mathsf{w}$  0,001s 2014–11–05 10:23:46 (34,9 MB/s) – zapisano `install–debian.sh' [22873/22873] root@debian:~# chmod 755 install–debian.sh root@debian:"#

5. Uruchom pakiet instalacyjny wpisując komendę:

## ./install-debian.sh

## i naciśnij ENTER.

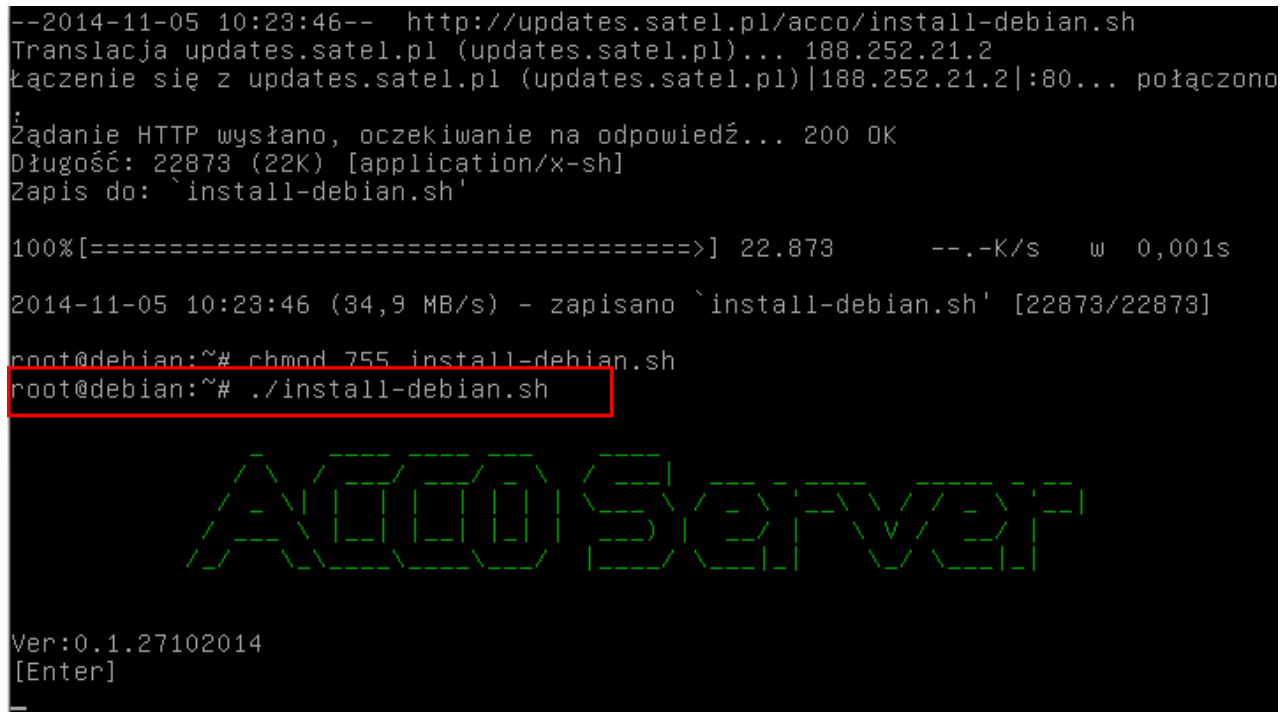

- 6. Gdy wyświetlą się informacje o wersji pakietu instalacyjnego, naciśnij ENTER.
- 7. Naciskając klawisz oznaczony odpowiednią cyfrą wybierz język instalacji. Naciśnij ENTER (jeżeli ma to być język domyślny, możesz od razu nacisnąć ENTER).

Żądanie HTTP wysłano, oczekiwanie na odpowiedź... 200 OK<br>Colorie – 20079: 2007 Długość: 22873 (22K) [application/x–sh]<br>Zapis do: `install–debian.sh' --.-K/s  $\sqcup$  $0,001s$ 2014–11–05 10:23:46 (34,9 MB/s) – zapisano `install–debian.sh' [22873/22873] root@debian:~# chmod 755 install–debian.sh oot@debian:~# ./install-debian.sh' Ver:0.1.27102014 [Enter] Wybierz język [domyślny Polski]  $1)$  Polski English

8. Gdy wyświetlona zostanie lista instalowanego oprogramowania, naciśnij ENTER. Proces instalacji potrwa od kilku do kilkunastu minut.

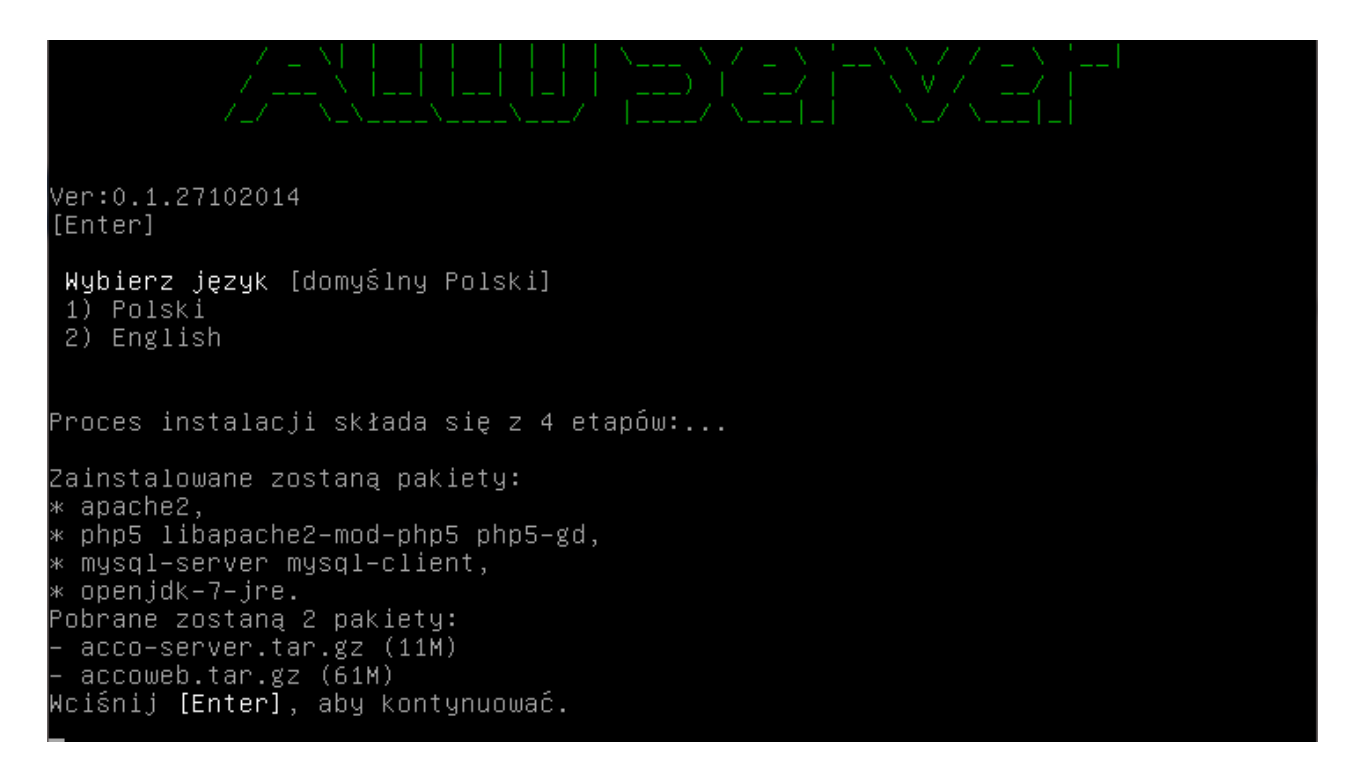

9. Określ, czy baza SQL ma być zainstalowana lokalnie, czy nie. Jeśli lokalnie, naciśnij ENTER lub T. Jeśli chcesz, żeby baza danych została zainstalowana na innym komputerze, naciśnij N.

Lączenie się z updates.satel.pl (updates.satel.pl)|188.252.21.2|:80... połączono .<br>Żądanie HTTP wysłano, oczekiwanie na odpowiedź... 200 OK<br>Długość: 11574163 (11M) [application/x−gzip] Zapis do: `acco–server.tar.gz  $w = 1, 1s$ 2014–11–05 16:44:15 (10,3 MB/s) – zapisano `acco–server.tar.gz' [11574163/115741 63) ––2014–11–05 16:44:16–– http://updates.satel.pl/acco/accoweb.tar.gz<br>Translacja updates.satel.pl (updates.satel.pl)... 188.252.21.2<br>Łączenie się z updates.satel.pl (updates.satel.pl)|188.252.21.2|:80... połączono Żądanie HTTP wysłano, oczekiwanie na odpowiedź... 200 OK Długość: 31092614 (30M) [application/x-gzip] Zapis do: `accoweb.tar.gz  $w = 2.1s$ 2014–11–05 16:44:18 (13,9 MB/s) – zapisano `accoweb.tar.gz' [31092614/31092614] Czy baza SQL ma być zainstalowana lokalnie? [Tak/Nie] [domyślnie Tak]:

10. Wpisz adres komputera, na którym zostanie zainstalowana baza danych, i naciśnij ENTER. Adres może zostać wprowadzony w formie adresu IP (4 liczby dziesiętne oddzielone kropkami) lub w postaci nazwy.

```
w = 1, 1s2014–11–05 16:44:15 (10,3 MB/s) – zapisano `acco–server.tar.gz' [11574163/115741
63]
--2014-11-05        16:44:16--        http://updates.satel.pl/acco/accoweb.tar.gz
Translacja updates.satel.pl (updates.satel.pl)... 188.252.21.2<br>"Laczenie się z updates.satel.pl (updates.satel.pl)... 188.252.21.2<br>"Laczenie się z updates.satel.pl (updates.satel.pl)|188.252.21.2|:80... połączono
Żądanie HTTP wysłano, oczekiwanie na odpowiedź... 200 OK
Długość: 31092614 (30M) [application/x-gzip]
Zapis do: `accoweb.tar.gz
w = 2, 1s2014-11-05 16:44:18 (13,9 MB/s) - zapisano `accoweb.tar.gz' [31092614/31092614]
Czy baza SQL ma być zainstalowana lokalnie? [Tak/Nie] [domyślnie Tak]: n
 Konfiguracja bazy danych
 Podai host [domyślnie localhost]:
```
11. Wpisz numer portu do komunikacji między ACCO Server a bazą danych (port DB) i naciśnij ENTER.

 $w = 1.1s$ 2014–11–05 16:44:15 (10,3 MB/s) – zapisano `acco–server.tar.gz' [11574163/115741 631 ––2014–11–05 16:44:16–– http://updates.satel.pl/acco/accoweb.tar.gz<br>Translacja updates.satel.pl (updates.satel.pl)... 188.252.21.2<br>Łączenie się z updates.satel.pl (updates.satel.pl)|188.252.21.2|:80... połączono Żądanie HTTP wysłano, oczekiwanie na odpowiedź... 200 OK Długość: 31092614 (30M) [application/x–gzip] Zapis do: `accoweb.tar.gz  $w = 2, 1s$ 2014–11–05 16:44:18 (13,9 MB/s) – zapisano `accoweb.tar.gz' [31092614/31092614] Czy baza SQL ma być zainstalowana lokalnie? [Tak/Nie] [domyślnie Tak]: n Konfiguracja bazy danych [domyślnie localhost]:<br>[domyślnie 3306]: \_ Podaj host Podaj port

12. Podaj login administratora (root) lub użytkownika z uprawnieniami administratora, który będzie mieć dostęp do bazy danych, i naciśnij ENTER.

```
2014–11–05 16:44:15 (10,3 MB/s) – zapisano `acco–server.tar.gz' [11574163/115741
63]
-2014-11-05 16:44:16-- http://updates.satel.pl/acco/accoweb.tar.gz
Translacja updates.satel.pl (updates.satel.pl)... 188.252.21.2
Laczenie sie z updates.satel.pl (updates.satel.pl)|188.252.21.2|∶80... połaczono
Żądanie HTTP wysłano, oczekiwanie na odpowiedź... 200 OK
Długość: 31092614 (30M) [application/x–gzip]
Zapis do: `accoweb.tar.gz
w = 2, 1s2014–11–05 16:44:18 (13,9 MB/s) – zapisano `accoweb.tar.gz' [31092614/31092614]
Czy baza SQL ma być zainstalowana lokalnie? [Tak/Nie] [domyślnie Tak]: n
Konfiguracja bazy danych
            [domyślnie localhost]:<br>[domyślnie 3306]:
Podaj host
Podaj port
Podaj login [domyślnie root]:
```
13. Podaj hasło administratora lub użytkownika z uprawnieniami administratora, który będzie mieć dostęp do bazy danych, i naciśnij ENTER.

```
2014–11–05 16:44:15 (10,3 MB/s) – zapisano `acco–server.tar.gz' [11574163/115741
631
--2014-11-05 16:44:16-- http://updates.satel.pl/acco/accoweb.tar.gz
Translacja updates.satel.pl (updates.satel.pl)... 188.252.21.2
Łączenie się z updates.satel.pl (updates.satel.pl)|188.252.21.2|:80... połączono
Żądanie HTTP wysłano, oczekiwanie na odpowiedź... 200 OK
Długość: 31092614 (30M) [application/x-gzip]<br>Zapis do: `accoweb.tar.gz'
w = 2, 1s2014–11–05 16:44:18 (13,9 MB/s) – zapisano `accoweb.tar.gz' [31092614/31092614]
 Czy baza SQL ma być zainstalowana lokalnie? [Tak/Nie] [domyślnie Tak]: n
⊂ Konfiguracja bazy danych
            [domyślnie localhost]:<br>[domyślnie 3306]:
 Podaj host
 Podaj port
 Podaj login [domyślnie root]:
Podaj hasło bazy danych:
```
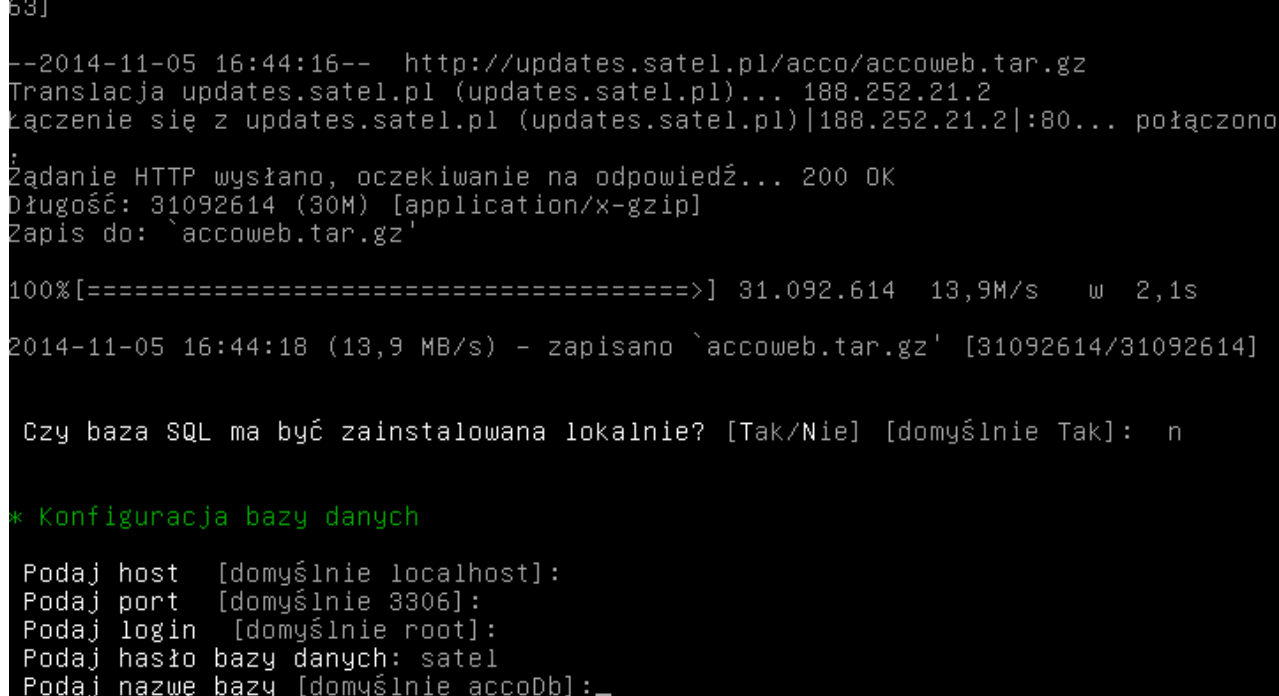

15. Naciskając klawisz oznaczony odpowiednią cyfrą wybierz adres IP komputera, na którym zostanie zainstalowany ACCO Server. Naciśnij ENTER.

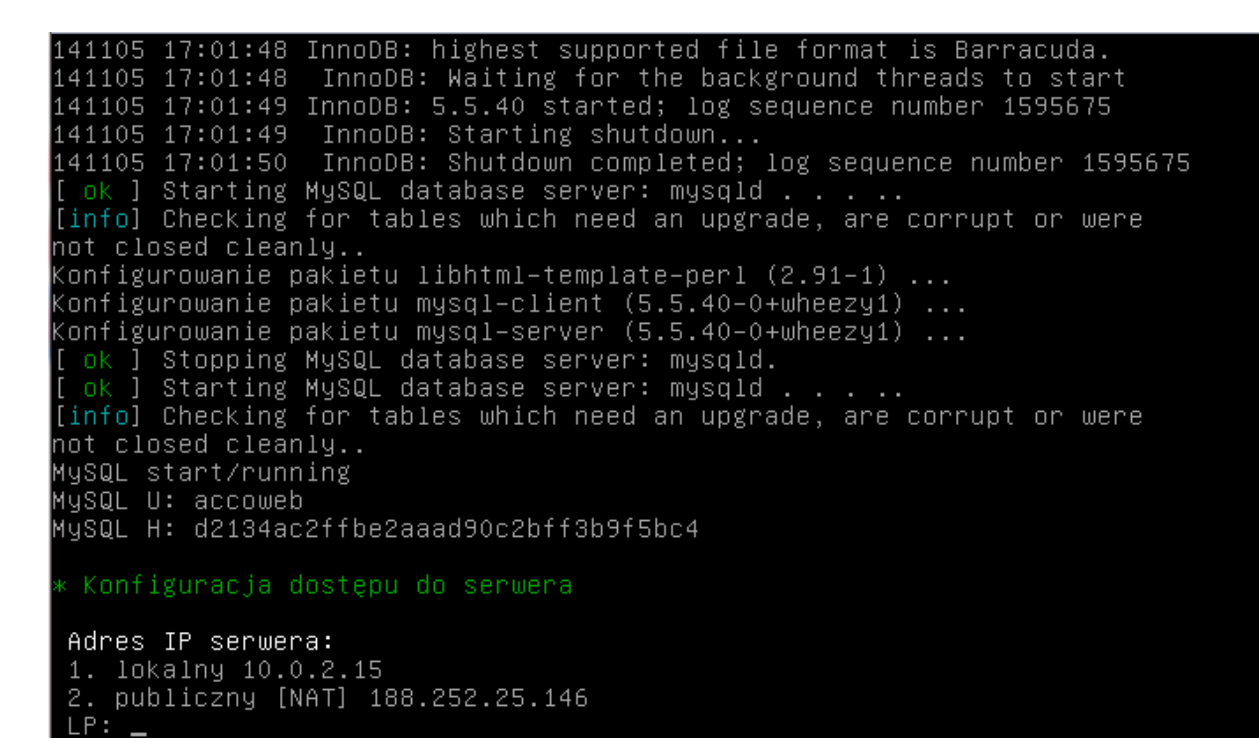

16. Wpisz numer portu do komunikacji między ACCO Server a centralami ACCO-NT i naciśnij ENTER.

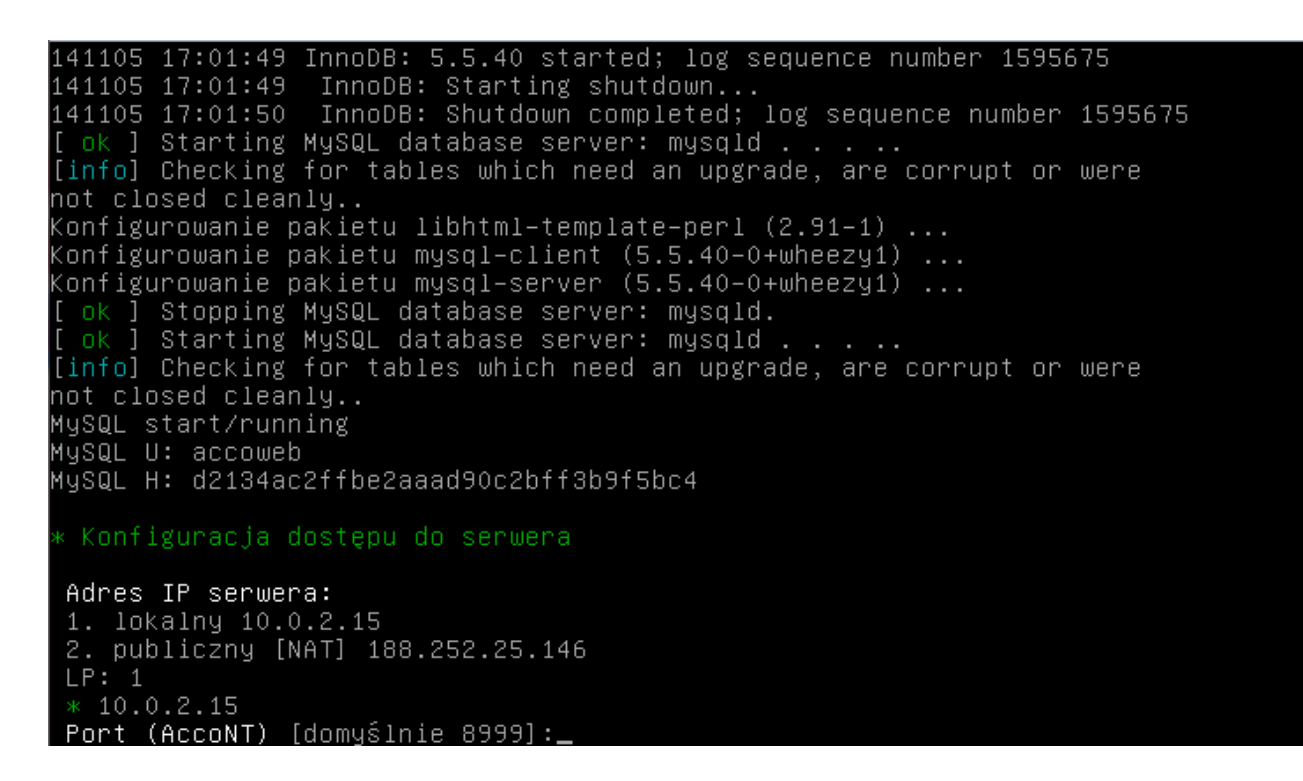

17. Wpisz numer portu do komunikacji między ACCO Server a programem ACCO Soft (port RMI) i naciśnij ENTER.

141105 17:01:50 InnoDB: Shutdown completed; log sequence number 1595675 ok ] Starting MySQL database server: mysqld . . . [info] Checking for tables which need an upgrade, are corrupt or were not closed cleanly.. Konfigurowanie pakietu libhtml–template–perl (2.91–1) ... roningurowanie pakietu mysqi-server (3.3.40–04wheezyi) ...<br>[ ok ] Stopping MySQL database server: mysqld.<br>[ ok ] Starting MySQL database server: mysqld . . . ..<br>[info] Checking for tables which need an upgrade, are corrupt not closed cleanly.. MySQL start/running MySQL U: accoweb MySQL H: d2134ac2ffbe2aaad90c2bff3b9f5bc4 Konfiguracja dostępu do serwera Adres IP serwera: 1. lokalny 10.0.2.15 2. publiczny [NAT] 188.252.25.146  $LP: 1$  $*10.0.2.15$ Port (AccoNT) [domyślnie 8999]:<br>Port (acco-soft) [domyślnie 2500]:

18. Wpisz numer portu do komunikacji między ACCO Server a programem ACCO-WEB i naciśnij ENTER.

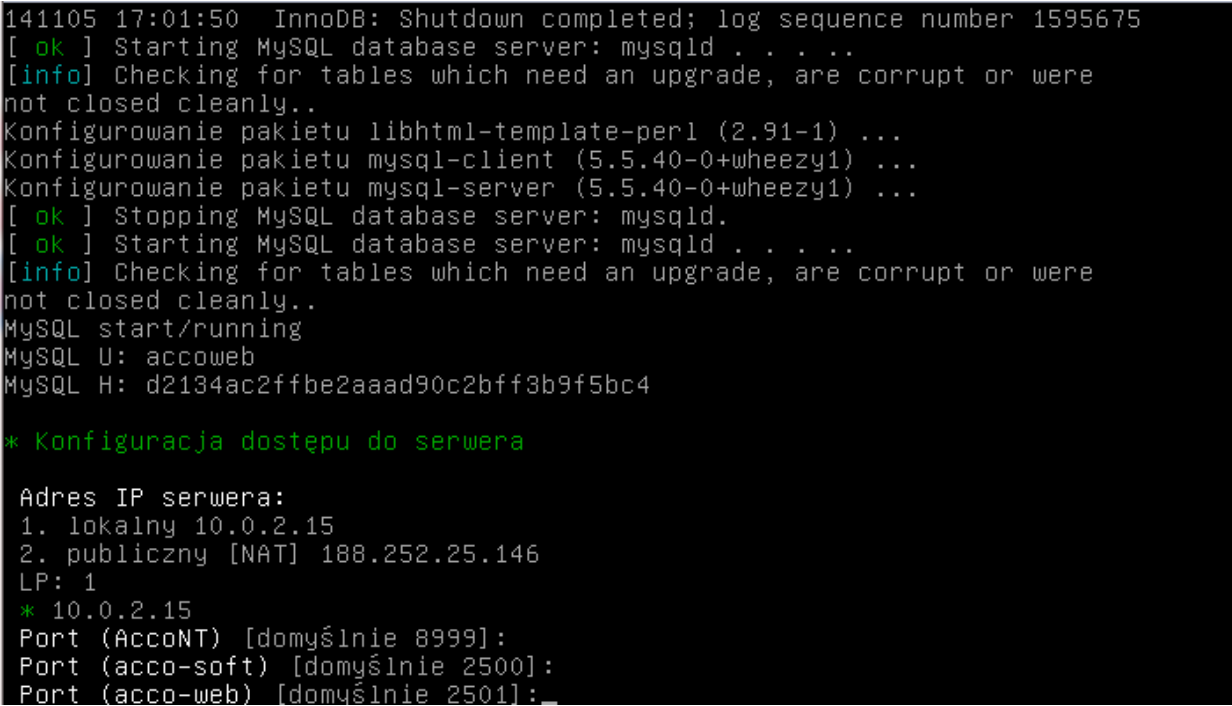

- 19. Wyświetlą się informacje o postępie instalacji.
- 20. Skonfiguruj ustawienia certyfikatu SSL dla połączenia z serwerem WWW. Wpisz dwuznakowy kod kraju i naciśnij ENTER.

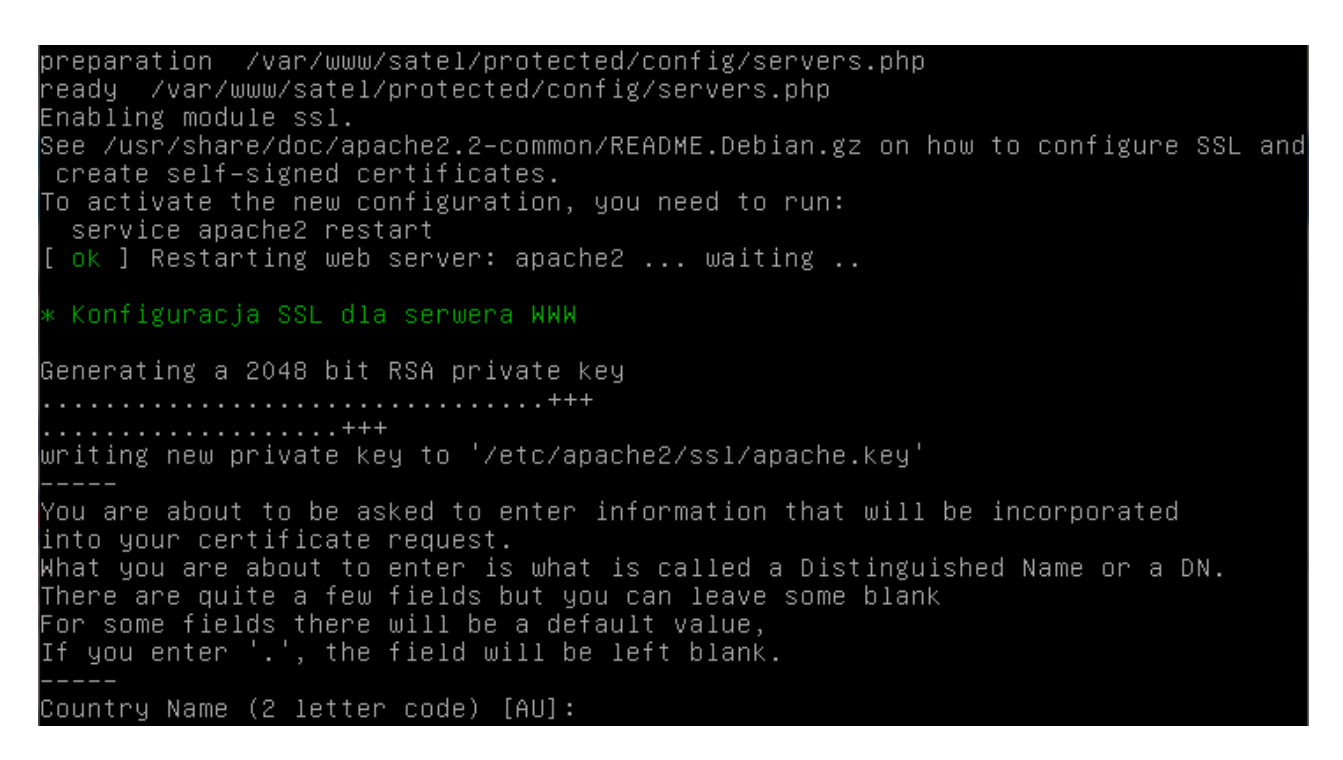

21. Wpisz nazwę regionu i naciśnij ENTER.

```
preparation /var/www/satel/protected/config/servers.php
ready /var/www/satel/protected/config/servers.php
Enabling module ssl.
See /usr/share/doc/apache2.2–common/README.Debian.gz on how to configure SSL and
create self-signed certificates.
To activate the new configuration, you need to run:
 service apache2 restart
[ ok ] Restarting web server: apache2 ... waiting ..
k Konfiguracja SSL dla serwera WWW
Generating a 2048 bit RSA private key
writing new private key to '/etc/apache2/ssl/apache.key'
You are about to be asked to enter information that will be incorporated
into your certificate request.
What you are about to enter is what is called a Distinguished Name or a DN.
There are quite a few fields but you can leave some blank
For some fields there will be a default value,<br>If you enter '.', the field will be left blank.
Country Name (2 letter code) [AU]:
State or Province Name (full name) [Some-State]:
```
22. Wpisz nazwę lokalizacji (np. miasta) i naciśnij ENTER.

```
ready /var/www/satel/protected/config/servers.php
Enabling module ssl.
see /usr/share/doc/apache2.2–common/README.Debian.gz on how to configure SSL and<br>| create self–signed certificates.
To activate the new configuration, you need to run:
 service apache2 restart
[ ok ] Restarting web server: apache2 ... waiting ..
 Konfiguracja SSL dla serwera WWW
Generating a 2048 bit RSA private key
writing new private key to '/etc/apache2/ssl/apache.key'
You are about to be asked to enter information that will be incorporated
into your certificate request.
What you are about to enter is what is called a Distinguished Name or a DN.
There are quite a few fields but you can leave some blank
For some fields there will be a default value,<br>For some fields there will be a default value,<br>If you enter '.', the field will be left blank.
Country Name (2 letter code) [AU]:
State or Province Name (full name) [Some–State]:
Locality Name (eg, city) []:
```
Enabling module ssl. See /usr/share/doc/apache2.2–common/README.Debian.gz on how to configure SSL and create self-signed certificates. To activate the new configuration, you need to run: service apache2 restart [ ok ] Restarting web server: apache2 ... waiting .. Konfiguracja SSL dla serwera WWW Generating a 2048 bit RSA private key writing new private key to '/etc/apache2/ssl/apache.key' You are about to be asked to enter information that will be incorporated<br>into your certificate request. what you are about to enter is what is called a Distinguished Name or a DN.<br>What you are about to enter is what is called a Distinguished Name or a DN. For some fields there will be a default value,<br>If you enter '.', the field will be left blank. Country Name (2 letter code) [AU]:<br>State or Province Name (full name) [Some–State]: blace of frovince wame (fail hame) foome state;<br>Locality Name (eg, city) []:<br>Organization Name (eg, company) [Internet Widgits Pty Ltd]:\_

#### 24. Wpisz nazwę działu firmy i naciśnij ENTER.

```
See /usr/share/doc/apache2.2–common/README.Debian.gz on how to configure SSL and<br>| create self–signed certificates.
To activate the new configuration, you need to run:
service apache2 restart
[ ok ] Restarting web server: apache2 ... waiting ..
 Konfiguracja SSL dla serwera WWW
Generating a 2048 bit RSA private key
. . . . . . . . . . +++
"writing new private key to '/etc/apache2/ssl/apache.key
You are about to be asked to enter information that will be incorporated
into your certificate request.
What you are about to enter is what is called a Distinguished Name or a DN.
There are quite a few fields but you can leave some blank
For some fields there will be a default value,<br>For some fields there will be a default value,<br>If you enter '.', the field will be left blank
                 , the field will be left blank.
Country Name (2 letter code) [AU]:
State or Province Name (full name) [Some-State]:
Locality Name (eg, city) []:
Organization Name (eg, company) [Internet Widgits Pty Ltd]:
Organizational Unit Name (eg, section) []:
```
### 25. Wpisz nazwę komputera, na którym będzie zainstalowany ACCO Server, i naciśnij ENTER.

create self-signed certificates. To activate the new configuration, you need to run:  $\overline{\phantom{a}}$ envice apache2 restart<br>[ ok ] Restarting web server: apache2 ... waiting ... Konfiguracia SSL dla serwera WWW Generating a 2048 bit RSA private key . . . . . . . . . . +++ . . . . . . . . . . . . . . . . . +++ writing new private key to '/etc/apache2/ssl/apache.key' You are about to be asked to enter information that will be incorporated into your certificate request. What you are about to enter is what is called a Distinguished Name or a DN. There are quite a few fields but you can leave some blank For some fields there will be a default value,<br>If you enter '.', the field will be left blank. Country Name (2 letter code) [AU]:<br>State or Province Name (full name) [Some–State]:<br>Locality Name (eg, city) []:<br>Organizational Unit Name (eg, section) []:<br>Organizational Unit Name (eg, section) []: Organizational Unit Name (eg, section) []:<br>Common Name (e.g. server FQDN or YOUR name) []:

26. Wpisz adres e-mail i naciśnij ENTER.

```
To activate the new configuration, you need to run:
  service apache2 restart
[ ok ] Restarting web server: apache2 ... waiting ..
  Konfiguracja SSL dla serwera WWW
Generating a 2048 bit RSA private key
writing new private key to '/etc/apache2/ssl/apache.key'
You are about to be asked to enter information that will be incorporated
into your certificate request.
What you are about to enter is what is called a Distinguished Name or a DN.<br>There are quite a few fields but you can leave some blank
For some fields there will be a default value,<br>For some fields there will be a default value,<br>If you enter '.', the field will be left blank.
Country Name (2 letter code) [AU]:
State or Province Name (full name) [Some–State]:
Locality Name (eg, city) []:<br>Locality Name (eg, city) []:<br>Organization Name (eg, company) [Internet Widgits Pty Ltd]:<br>Organizational Unit Name (eg, section) []:<br>Emmin Names (e.g. server FQDN or YOUR name) []:<br>Emmil Address
Email Address []:
```
27. Wyświetlą się informacje o postępie instalacji, a następnie o zakończeniu instalacji i uruchomieniu ACCO Server.

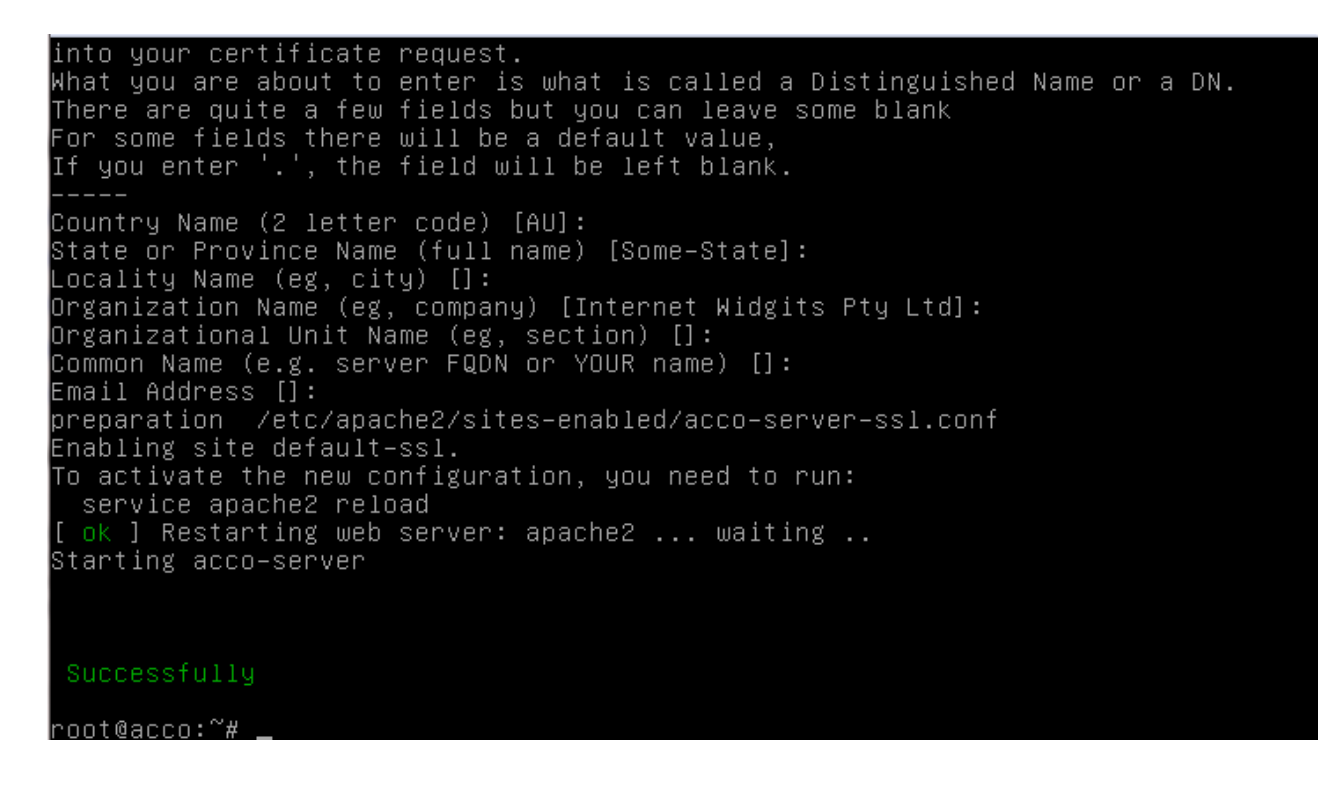

# **8. Konfiguracja ustawień**

W oknie konsoli możesz skonfigurować ustawienia ACCO Server oraz programu ACCO Soft i aplikacji ACCO-WEB.

## **8.1 ACCO Server i program ACCO Soft**

Jeśli chcesz wyświetlić zawartość pliku konfiguracyjnego ACCO Server oraz programu ACCO Soft, wpisz w oknie konsoli następującą komendę:

cat /etc/satel/acco/server.conf

i naciśnij ENTER.

Jeśli chcesz edytować zawartość tego pliku konfiguracyjnego, wpisz komendę:

nano /etc/satel/acco/server.conf

i naciśnij ENTER.

Poniżej przedstawiono zwartość pliku konfiguracyjnego ACCO Server oraz programu ACCO Soft na przykładzie systemu ACCO NET przedstawionego na rys. 1. W nawiasach kwadratowych podano znaczenia poszczególnych wierszy.

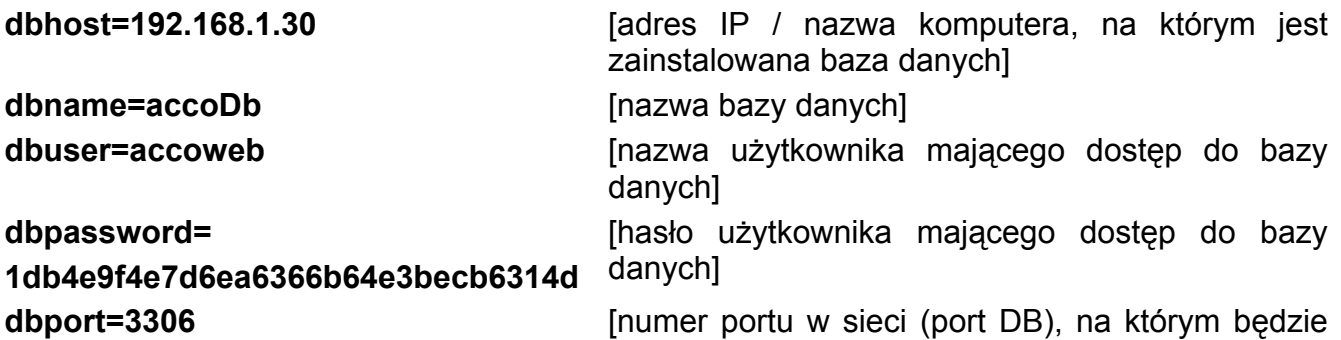

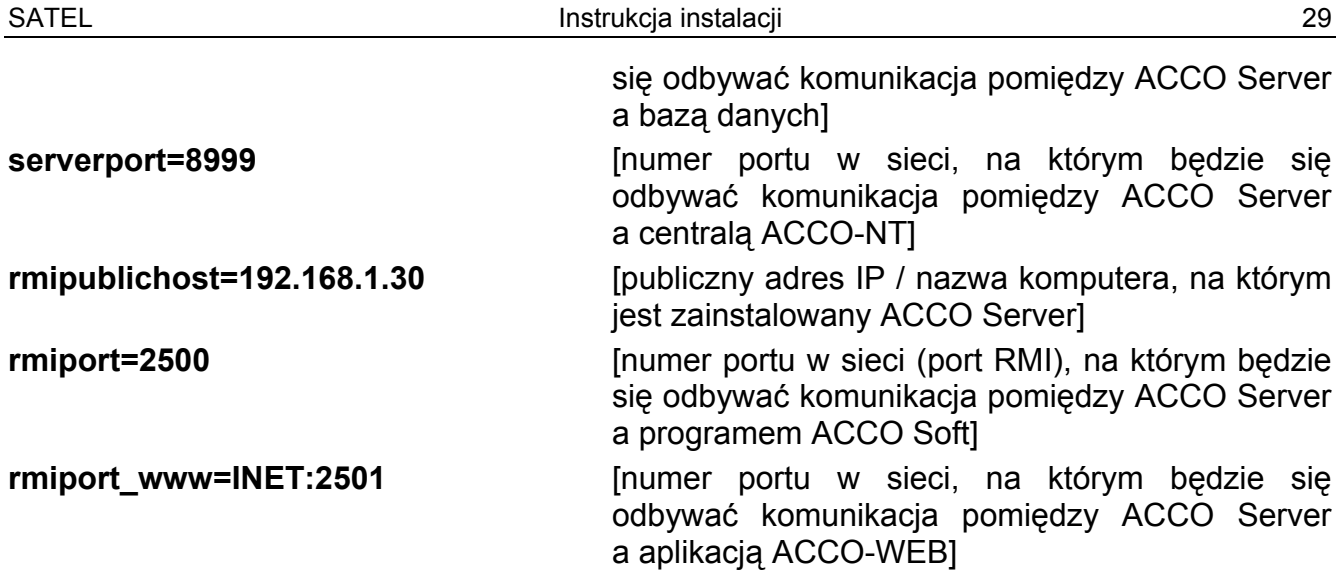

## **8.2 Aplikacja ACCO-WEB**

Jeżeli chcesz wyświetlić zawartość pliku konfiguracyjnego aplikacji ACCO-WEB, wpisz w oknie konsoli następującą komendę:

cat /var/www/satel/protected/config/servers.php

i naciśnij ENTER.

Jeżeli chcesz edytować zawartość tego pliku konfiguracyjnego, wpisz komendę:

nano /var/www/satel/protected/config/servers.php

i naciśnij ENTER.

Poniżej przedstawiono zwartość pliku konfiguracyjnego aplikacji ACCO-WEB na przykładzie systemu ACCO NET przedstawionego na rys. 1. W nawiasach kwadratowych podano znaczenia poszczególnych wierszy.

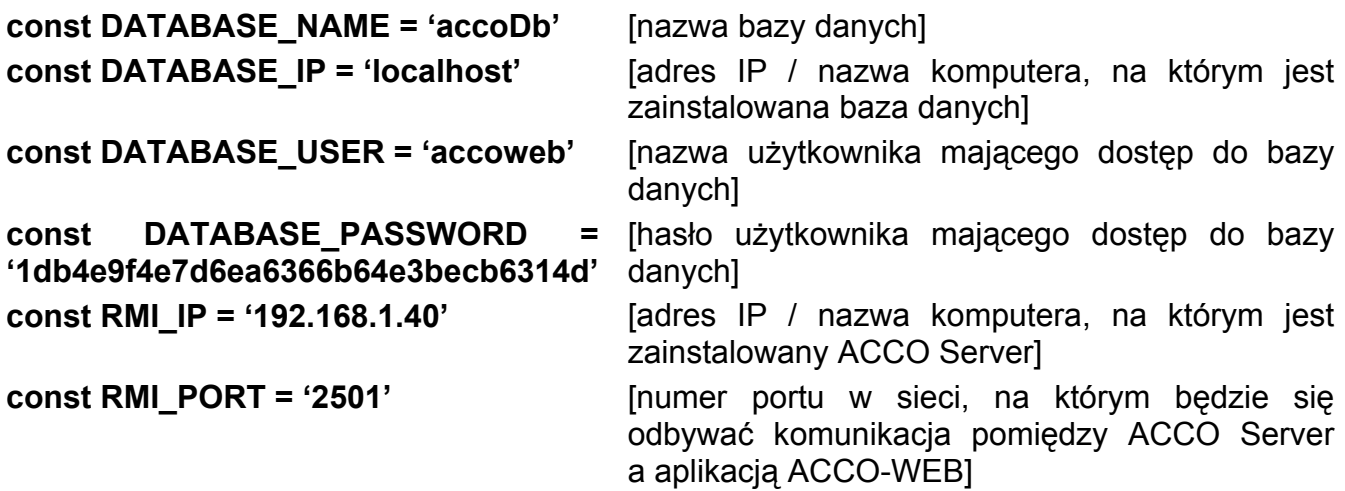

## **9. Aktualizacja oprogramowania systemu ACCO NET**

1. W oknie konsoli zaloguj się jako administrator (login: root).

- 2. Wprowadź sekwencie komend:
	- rm install-debian.sh ; wget http://updates.satel.pl/acco/install-debian.sh ; chmod 755 install-debian.sh ; ./install-debian.sh update

i naciśnij ENTER.

```
login as: root
root@192.168.6.62's password:
Access denied
root@192.168.6.62's password:
Linux acco-1 3.2.0-4-amd64 #1 SMP Debian 3.2.60-1+deb7u3 x86 64
The programs included with the Debian GNU/Linux system are free software;
the exact distribution terms for each program are described in the
individual files in /usr/share/doc/*/copyright.
Debian GNU/Linux comes with ABSOLUTELY NO WARRANTY, to the extent
permitted by applicable law.
Last login: Fri Nov 7 15:48:36 2014 from w71187.satel.local
root@acco-1:~# rm install-debian.sh ; wget http://updates.satel.pl/acco/install
-debian.sh; chmod 755 install-debian.sh ; ./install-debian.sh update<mark>]</mark>
```
3. Gdy wyświetlą się informacje o wersji pakietu instalacyjnego, naciśnij ENTER.

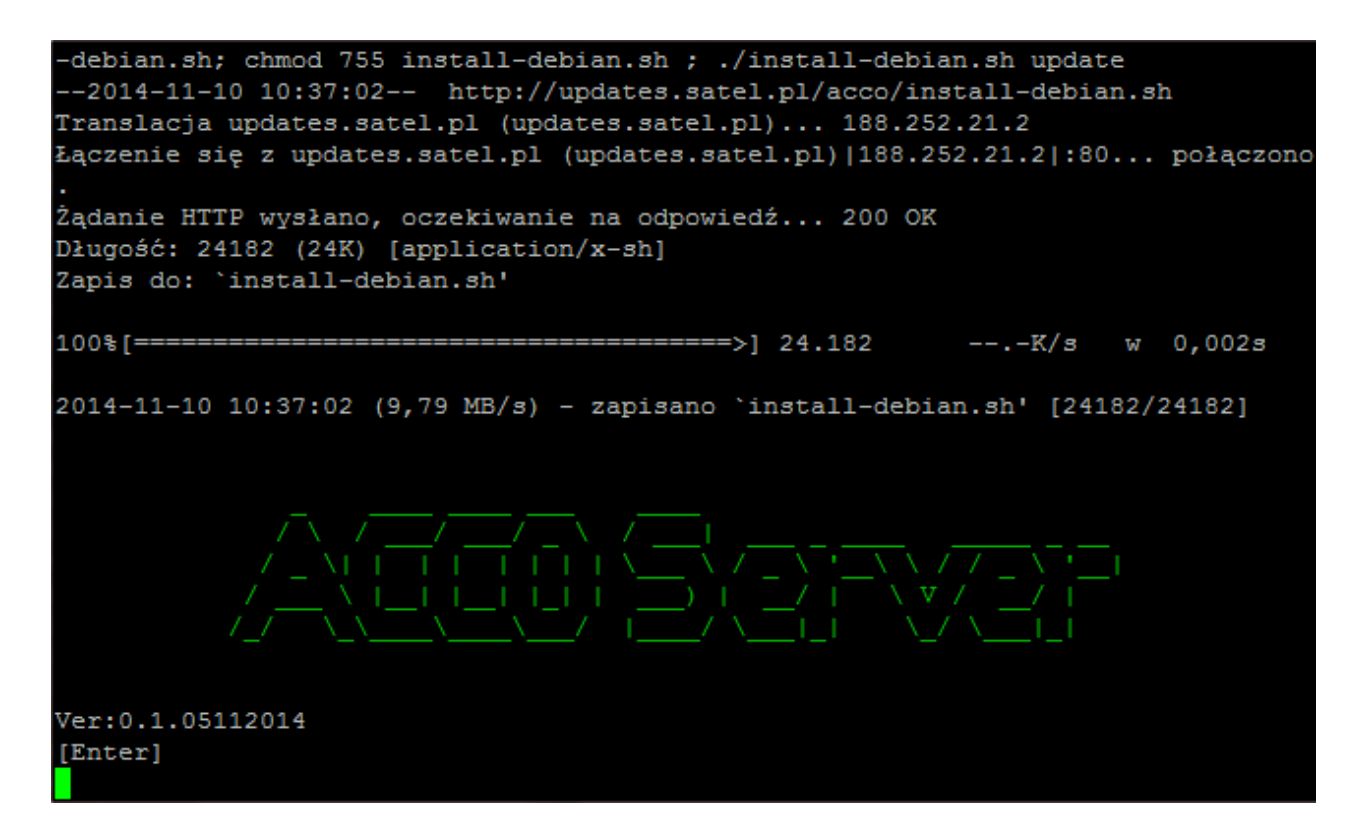

4. Naciskając klawisz oznaczony odpowiednią cyfrą wybierz język instalacji. Naciśnij ENTER (jeżeli ma to być język domyślny, możesz od razu nacisnąć ENTER).

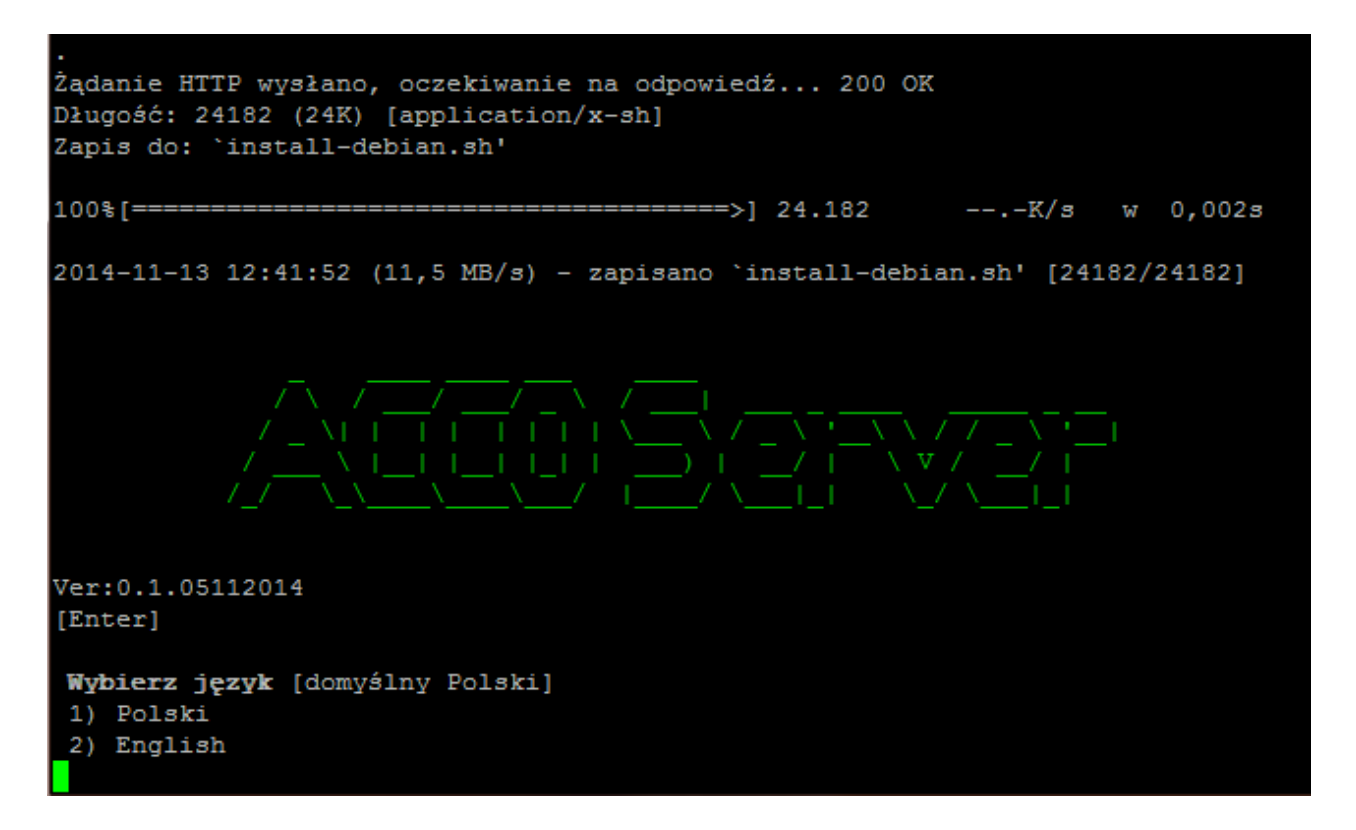

5. Wyświetlone zostaną informacje na temat dotychczasowej i nowej wersji aplikacji ACCO-WEB. Kliknij T, żeby zaktualizować aplikację.

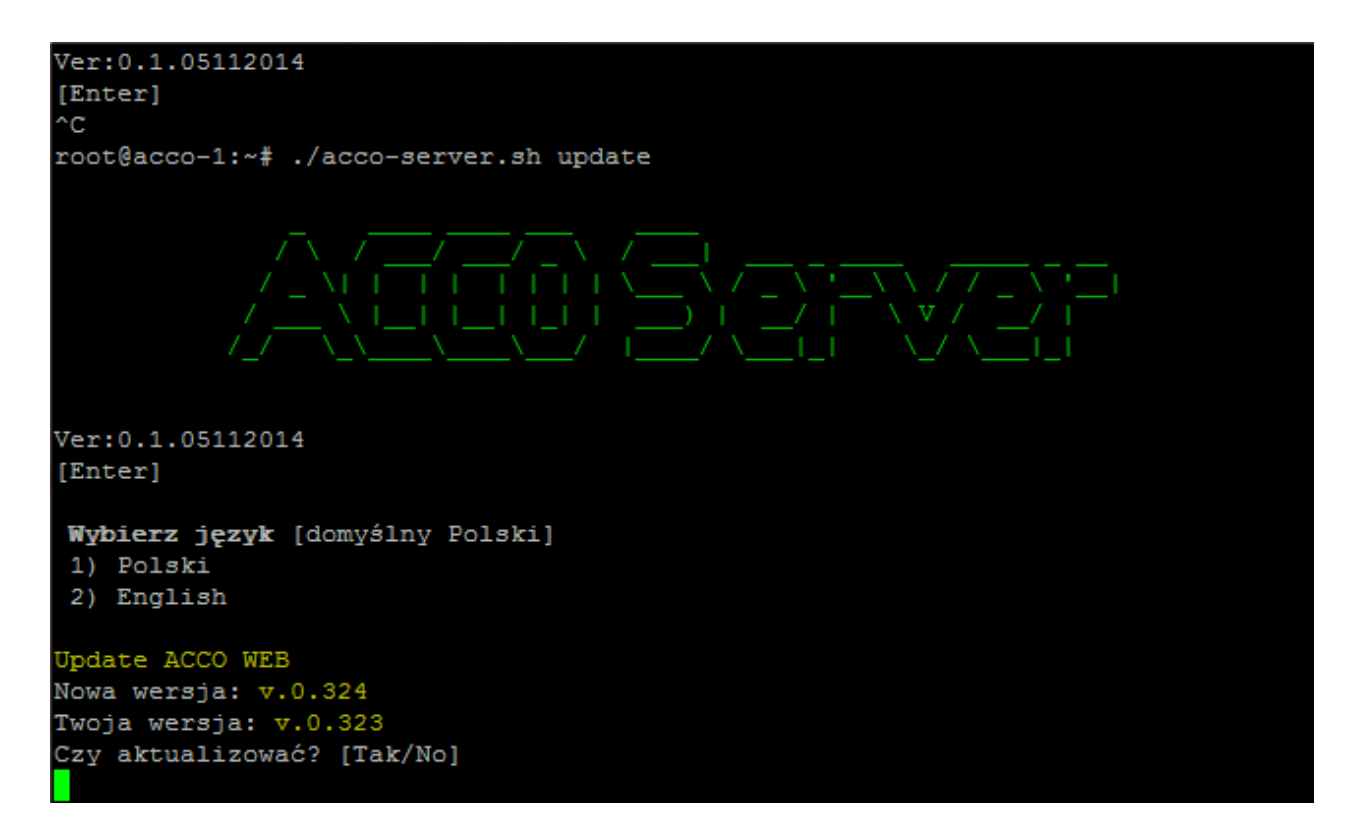

6. Wyświetlone zostaną informacje na temat dotychczasowej i nowej wersji ACCO Server. Kliknij T, żeby zaktualizować ACCO Server.

```
Successfully
--2014-11-13 16:08:33-- http://updates.satel.pl/acco/acco-server.tar.gz
Translacja updates.satel.pl (updates.satel.pl)... 188.252.21.2
Łączenie się z updates.satel.pl (updates.satel.pl) | 188.252.21.2 | : 80... połączono
Żądanie HTTP wysłano, oczekiwanie na odpowiedź... 200 OK
Długość: 11589067 (11M) [application/x-gzip]
Zapis do: 'acco-server.tar.gz'
w = 0, 4s2014-11-13 16:08:33 (29,3 MB/s) - zapisano 'acco-server.tar.gz' [11589067/115890
671
Update ACCO SERVER
Nowa wersja: 1.08.145
Twoja wersja: 1.08.145
Czy aktualizować? [Tak/No]
```
- 7. Po zaktualizowaniu ACCO-WEB i ACCO Server, możesz zaktualizować programy ACCO-NT Conf oraz ACCO Soft. W tym celu uruchom przeglądarkę internetową.
- 8. Wpisz adres: https://[adres komputera, na którym zainstalowany został ACCO Server].
- 9. Zaloguj się do aplikacji ACCO-WEB jako Administrator.
- 10. W menu po lewej stronie ekranu kliknij na polecenie "Programy". Wyświetlone zostaną linki do plików instalacyjnych.
- 11. Pobierz zaktualizowane pliki instalacyjne.